# *Philips Professional & Business Solutions*

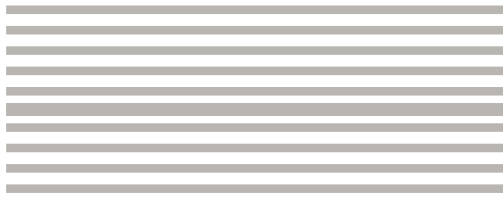

## **DE Benutzerhandbuch**

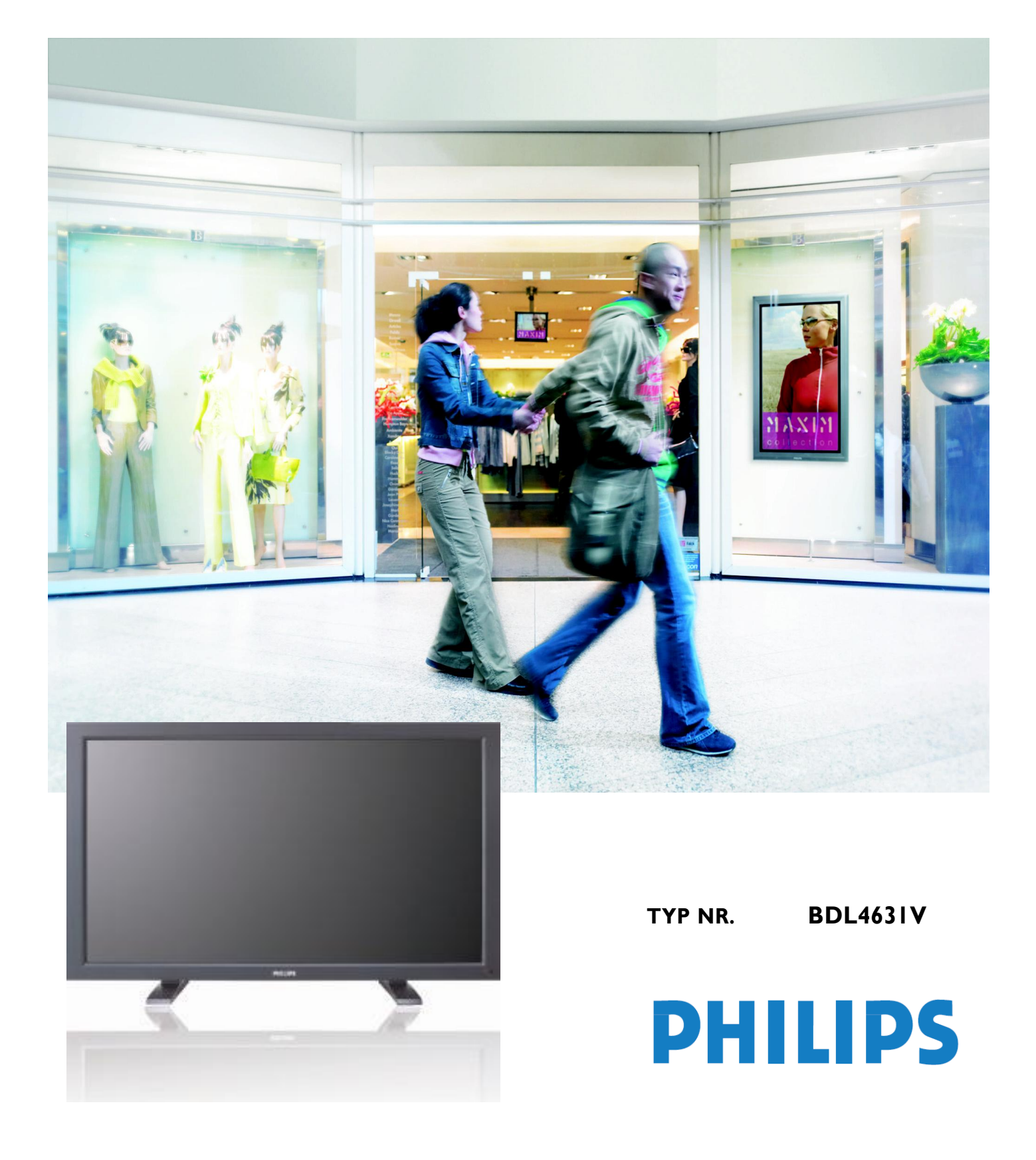

## **INHALT**

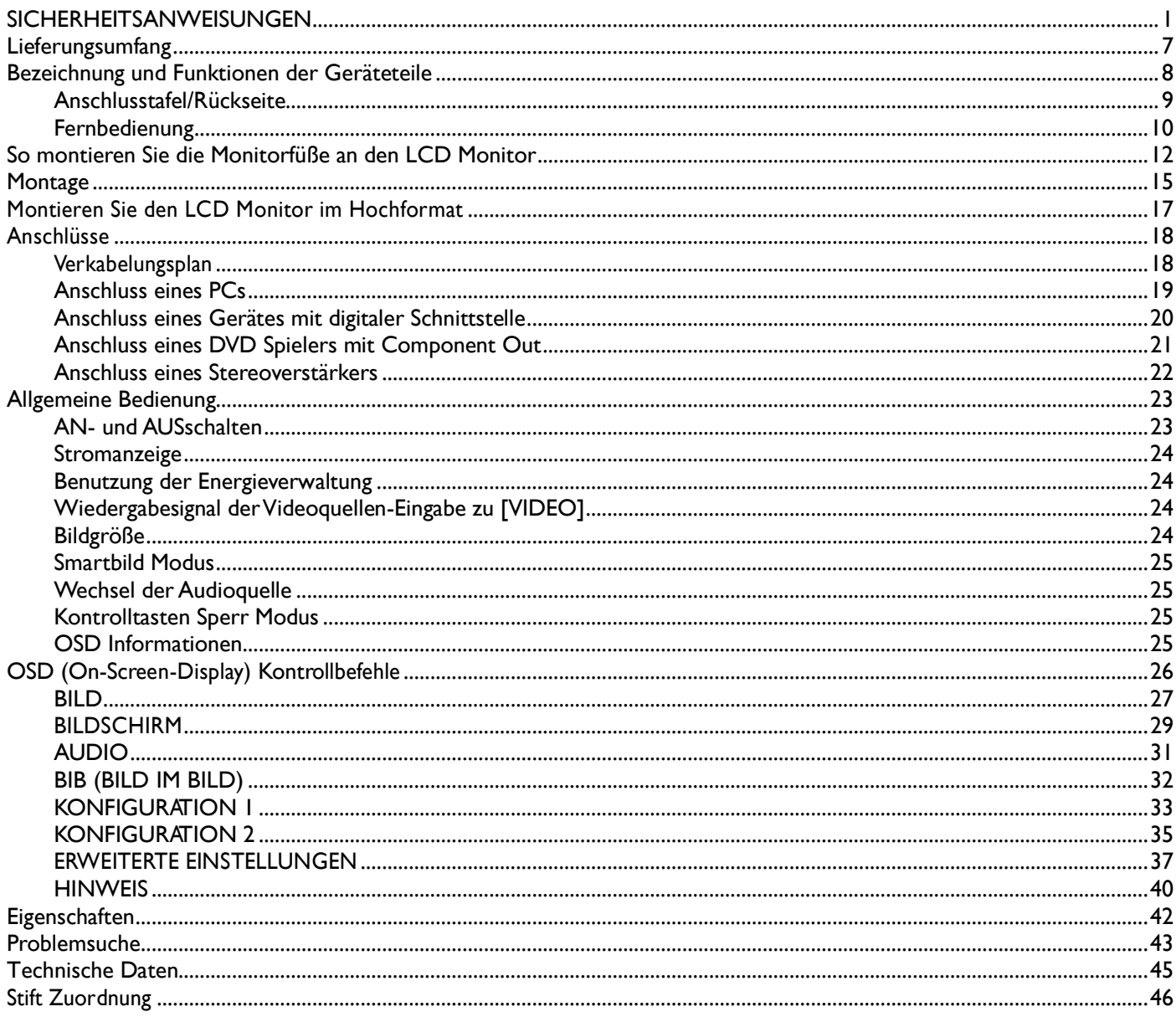

## <span id="page-2-0"></span>**SICHERHEITSANWEISUNGEN**

#### **WARNUNGEN UND VORSICHTSMAßNAHMEN**

#### *DIESE SICHERHEITSSYMBOLE SOLLTEN SIE KENNEN*

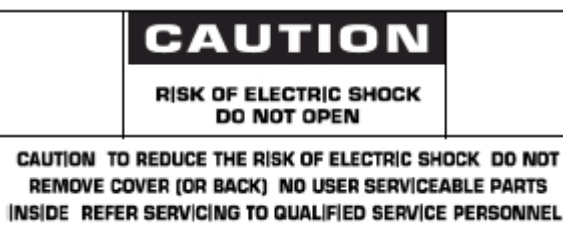

**VORSICHT:** UM DAS RISIKO EINES ELEKTRISCHEN SCHOCKS ZU VERRINGERN, SOLLTEN SIE DIE ABDECKUNG (ODER DAS HINTERTEIL) NICHT ENTFERNEN. KEINE ANWENDER NUTZBAREN TEILE IM INNEREN. ÜBERLASSEN SIE DIE WARTUNG QUALIFIZIERTEM PERSONAL.

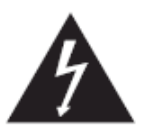

Dieses Symbol zeigt Hochspannung im Gerät an. Es ist gefährlich, Teile im Innern dieses Produktes, auf welche Weise auch immer, zu berühren.

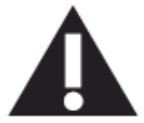

Diese Symbol sagt Ihnen, dass diesem Produkt wichtige Literatur bzgl. der Bedienung und Wartung beiliegt.

**Bemerkung für den CATV System Monteur:** Beachten Sie Artikel 820-40 des "National Electrical Code" (Abschnitt 54 des Canadian Electrical Code, Teil I), der Richtlinien für die korrekte Erdung gibt. Insbesondere wird hervorgehoben, dass die Öffnung des Erdungskabels so nah an das Erdungssystem des Gebäudes angeschlossen werden soll, wie es praktisch möglich ist.

**Vorsicht:** Die FCC/CSA Regularien schreiben vor, dass jegliche unautorisierte Änderungen oder Modifikationen an diesem Gerät dazu führen könnten, dass der Anwender die Erlaubnis verliert, dieses Gerät zu bedienen.

**Vorsicht:** Um elektrische Schocks zu verhindern, achten Sie darauf, dass Sie den breiten Stift des Steckers in die breite Buchse stecken und den Stecker vollständig einstecken (wo anwendbar).

**Attention:** Pour éviter les chocs électriques, introduire la lame la plus large de la fiche dans la bome correspondante de la prise et pousser jusqu'au fond.

**Wichtig:** Ein (US) Bundesgerichtshof hat entschieden, dass die unautorisierte Aufnahme von urheberrechtlich geschützten TV Programmen eine Verletzung des US Urheberrechts ist. Verschiedene kanadische Programme könnten ebenfalls urheberrechtlich geschützt sein und jegliche unerlaubte Aufnahme des Programmes, ganz oder teilweise, geschehen in Verletzung dieser Rechte.

#### **UM SCHÄDEN ZU VERMEIDEN, DIE ZU FEUER ODER ELEKTRISCHEN SCHOCKS FÜHREN, SOLLTEN SIE DIESES GERÄT WEDER REGEN NOCH FEUCHTIGKEIT AUSSETZEN.**

**Die Buchse sollte in der Nähe des Geräts installiert sein und leicht zugänglich sein.**

#### **REGULATIVE INFORMATIONEN**

#### **CE KONFORMITÄTS ERKLÄRUNG**

Philips Consumer Electronics erklärt unter eigener Verantwortung, dass dieses Produkt den folgenden Standards entsprechen:

- EN60950-1:2001 (Sicherheitsanforderungen für Informationstechnologie-Geräte)
- EN55022:2006 (Radiostörungs-Regularien für Informationstechnologie-Geräte)
- EN55024:1998+A1:2001+A2:2003 (Immunitäts-Regularien für Informationstechnologie-Geräte)
- EN6100-3-2:2000+A2:2005 (Einschränkungen für Stromemissionen)
- EN6100-3-3:1995+A1:2001+A2:2005 (Einschränkungen für Spannungsschwankungen und Flimmer)
- Dass die folgenden Richtlinien angewandt wurden:
- 73/23/EEC (Niedrigspannungs-Richtlinien)
- 2004/108/EC (EMC Richtlinien)

• 93/68/EEC (Ergänzungen der EMC und Niedrigspannungs-Richtlinien) und dass dieses Produkt von einem Hersteller auf ISO9000 Niveau hergestellt wurde.

#### **WARNUNG**

Dies ist ein Klasse A Produkt. In einer häuslichen Umgebung kann dieses Produkt Radiostörungen hervorrufen. In diesem Fall ist der Benutzer angehalten, angemessene Maßnahmen durchzuführen.

#### **FEDERAL COMMUNICATIONS COMMISSION (FCC) NOTICE (Nur U.S.)**

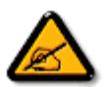

Dieses Gerät wurde getestet und als konform mit den Bestimmungen für ein Digitalgerät der Klasse A basierend auf Teil 15 der FCC Regularien befunden. Diese Einschränkungen sind dazu bestimmt, einen angemessenen Schutz gegen Interferenzen zu bieten, wenn dieses Gerät in einer kommerziellen Situation benutzt wird. Dieses Gerät produziert, benutzt radioaktive Radiostrahlen Energie und kann diese auch aussenden und kann, wenn es nicht gemäß dieser Gebrauchsanweisung installiert und benutzt wird, zu Störungen der Radiokommunikation führen. Die Benutzung dieses Gerätes in einem Anwohnergebiet kann möglicherweise zu schädlichen Störungen führen. In

diesem Fall ist der Benutzer angehalten, diese Störungen auf eigene Kosten zu beseitigen.

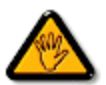

Änderungen oder Modifikationen an diesem Gerät, die nicht ausdrücklich von der verantwortlichen Stelle genehmigt wurden, könnten dazu führen, dass der Benutzer die Erlaubnis verliert, dieses Gerät zu bedienen.

Benutzen Sie nur das RF Kabel, welches mit dem Monitor mitgeliefert wurde, um diesen an einen Computer anzuschließen.

Um Schäden zu vermeiden, die zu Feuer oder elektrischen Schocks führen könnten, sollten Sie dieses Gerät weder Regen noch extremer Feuchtigkeit aussetzen.

DIESES DIGITALE GERÄT DER KLASSE A ENTSPRICHT ALLEN ANFORDERUNGEN DER KANADISCHEN REGULARIEN BZGL. STÖRUNGEN HERVORUFENDER GERÄTE.

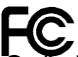

Dieses Gerät entspricht Teil 15 der FCC Regularien. Die Bedienung ist unter den zwei folgenden Bedingungen gestattet: (1) dieses Gerät darf keine schädlichen Störungen hervorrufen und (2) dieses Gerät muß jegliche Störungen akzeptieren, die es empfängt, eingschlossen solcher Störungen, die unerwünschte Folgen auf die Bedienung haben.

#### **HINWEIS DES POLNISCHEN ZENTRUMS FÜR TESTS UND ZERTIFIKATIONEN**

Dieses Gerät sollte seinen Strom aus einer Buchse mit einem eingebauten Schutzkreislauf beziehen (eine drei-Stift-Steckdose). Alle Geräte, die zusammenarbeiten (Computer, Monitor, Drucker usw.) sollten die gleiche Stromquelle benutzen.

Der Phasenkonduktor des elektrischen Kreislaufs des Raumes sollte über ein Ersatzgerät zum Schutz vor Kurzschlüssen in Form einer Sicherung mit einem Nominalwert von höchstens 16 Amper (A) verfügen.

Um das Gerät komplett abzuschalten, muss das Stromkabel aus der Steckdose, welche sich in der Nähe des Gerätes befinden und leicht zugänglich sein sollte, herausgezogen werden.

Eine Schutzmarkierung "B" bestätigt, dass das Gerät den Schutzregularien der Standards PN-93/T-42107 und PN-89/E-06251 entspricht.

#### Wymagania Polskiego Centrum Badań i Certyfikacji

Urządzenie powinno być zasilane z gniazda z przyłączonym obwodem ochronnym (gniazdo z kołkiem). Współpracujące ze sobą urządzenia (komputer, monitor, drukarka) powinny być zasilane z tego samego źródła.

Instalacia elektryczna nomieszczenia nowinna zawierać w przewodzie fazowym rezerwowa ochrone przed zwarciami, w postaci bezpiecznika o wartości znamionowej nie większej niż 16A (amperów).

W celu całkowitego wyłączenia urządzenia z sieci zasilania, należy wyjąć wtyczkę kabla zasilającego z gniazdka, które powinno znajdować się w pobliżu urządzenia i być łatwo dostępne.

Znak bezpieczeństwa "B" potwierdza zgodność urządzenia z wymaganiami bezpieczeństwa użytkowania zawartymi w PN-93/T-42107 i PN-89/E-06251.

## Pozostałe instrukcje bezpieczeństwa

- Nie należy używać wtyczek adapterowych lub usuwać kołka obwodu ochronnego z wtyczki. Ježeli konieczne jest użycie przedłużacza to należy użyć przedłużacza 3-żylowego z prawidłowo połączonym przewodem ochronnym.
- System komputerowy należy zabezpieczyć przed nagłymi, chwilowymi wzrostami lub spadkami napięcia, używając eliminatora przepięć, urządzenia dopasowującego lub bezzakłóceniowego źródła zasilania.
- Należy upewnić się, aby nic nie lężało na kablach systemu komputerowego, oraz aby kable nie były umieszczone w miejscu, gdzie można byłoby na nie nadeptywać lub potykać się o nie.
- Nie należy rozlewać napojów ani innych płynów na system komputerowy.
- Nie należy wpychać żadnych przedmiotów do otworów systemu komputerowego, gdyż może to spowodować pożar lub porażenie prądem, poprzez zwarcie elementów wewnętrznych.
- System komputerowy powinien znajdować się z dala od grzejników i źródeł ciepła. Ponadto, nie należy blokować otworów wentylacyjnych. Należy unikać kładzenia lużnych papierów pod komputer oraz umieszczania komputera w ciasnym miejscu bez możliwości cyrkulacji powietrza wokół niego.

#### **ELEKTRISCHE, MAGNETISCHE UND ELEKTRONMAGNETISCE FELDER ("EMF")**

- 1. Philips Royal Electronics produziert und verkauft viele Produkte für den Endverbraucher. Diese Geräte, wie alle elektronischen Geräte, sind in der Lage, elektromagnetische Signale auszusenden und zu empfangen.
- 2. Eines von Philips wichtigsten Geschäftsprinzipien ist, alle notwendigen Gesundheits- und Sicherheitsmaßnahmen für unsere Produkte anzuwenden, um allen anwendbaren legalen Regularien zu entsprechen und innerhalb der EMF Standards, die zur Zeit der Produktion der Produkte gelten, zu bleiben.
- 3. Philips hat sich verpflichtet, nur Produkte zu entwickeln, herzustellen und zu vermarkten, die keine negativen Gesundheitseffekte haben.
- 4. Philips bestätigt, dass ihre Produkte, wenn sie korrekt behandelt und angewandt werden, gemäß den derzeitigen wissenschaftlichen Erkenntnissen sicher benutzt werden können.
- 5. Philips spielt eine aktive Rolle in der Entwicklung internationaler EMF und Sicherheitsstandards, was Philips in die Lage versetzt, zukünftige Entwicklungen in der Standardisierung zu antizipieren, um diese früh in ihre Produkte integrieren zu können.

#### **INFORMATIONEN NUR FÜR GROßBRITANNIEN**

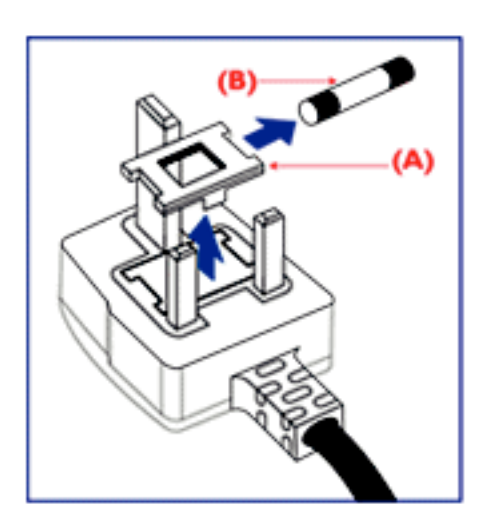

#### **WARNUNG – DIESES GERÄT MUSS GEERDET WERDEN. Wichtig:**

Dieses Gerät ist mit einem genehmigten 13A Stecker ausgerüstet. Um eine Sicherung in dieser Art von Stecker auszutauschen, gehen Sie bitte folgendermaßen vor:

- 1. Entfernen Sie sowohl die Sicherungsabdeckung als auch die Sicherung.
- 2. Setzen Sie eine neue Sicherung ein, die vom Typ BS 1362 5A,A.S.T.A. oder BSI genehmigt sein sollte.
- 3. Setzen Sie die Sicherungsabdeckung wieder auf.

Wenn der mitgelieferte Stecker nicht in Ihre Steckdose passen sollte, sollten Sie ihn abschneiden und stattdessen einen passenden 3-Stift Stecker anbringen.

Falls der Hauptstecker über eine Sicherung verfügt, sollte diese einen Wert von 5A besitzen. Falls Sie einen Stecker ohne Sicherung benutzen, sollte die Sicherung der Verteilertafel nicht größer als 5A sein.

Hinweis: Ein beschädigter Stecker sollte sicher entsorgt werden, um zu vermeiden, dass er anderswo in eine andere 13 A Steckdose gesteckt wird, Dadurch könnte es zu elektrischen Schocks kommen.

#### **So schließen Sie einen Stecker an.**

Die Kabel in der Hauptleitung sind nach dem folgenden Code gefärbt: BLAU - "NEUTRAL" ("N") BRAUN - "LIVE" ("L") GRÜN & GELB - "GEERDET" ("E")

- 1. Das GRÜNE UND GELBE Kabel muss an den Pol im Stecker angeschlossen werden, der mit dem Buchstaben "E" oder dem Erdungs Symbol markiert bzw. GRÜN oder GRÜN UND GELB gefärbt ist.
- 2. Das BLAUE Kabel muss an den Pol angeschlossen werden, der mit dem Buchstaben "N" markiert oder SCHWARZ gefärbt ist.
- 3. Das BRAUNE Kabel muss an den Pol angeschlossen werden, der mit dem Buchstaben "L" markiert oder ROT gefärbt ist.

Bevor Sie die Steckerabdeckung auswechseln, sollten Sie sich vergewissern, dass der Griff über der Ummantellung festgemacht ist und nicht einfach über den drei Kabeln.

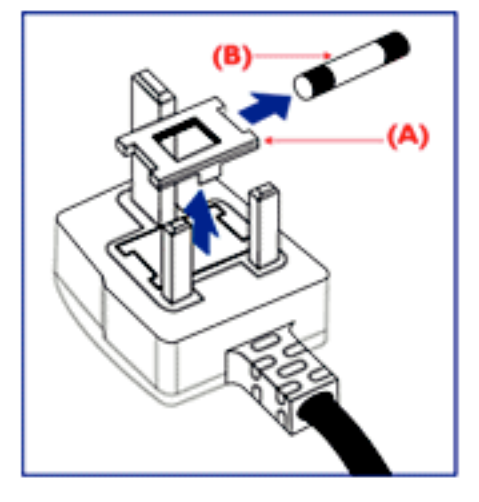

中国电子信息产品污染控制标识要求 (中国RoHS法规标示要求) 产品中有毒有害物质或元素的名称及含量

| 部件名称                    | 有毒有害物质或元素 |            |           |                  |       |                      |
|-------------------------|-----------|------------|-----------|------------------|-------|----------------------|
|                         | 铅<br>(Pb  | 汞<br>(Hg)  | 镉<br>(Cd) | 六价铬<br>$(Cr 6+)$ | (PBB) | 多溴联苯 多溴二苯醚<br>(PBDE) |
| 外壳                      |           |            |           |                  |       |                      |
| 液晶面板                    |           | ${>\!\!<}$ |           |                  |       |                      |
| 电路板组件                   |           | ∩          |           |                  |       |                      |
| 附件<br>电源线,连接线)<br>(遥控器, |           |            |           |                  |       |                      |
| 遥控器电池                   |           |            |           |                  |       |                      |

○:表示该有毒有害物质在该部件所有均质材料中的含量均在SJ/T11363-2006 标准规定的限量要求以下 ◦

×:表示该有毒有害物质至少在该部件的某一均质材料中的含量超出 SJ/T11363-2006 标准规定的限量要求 ◦

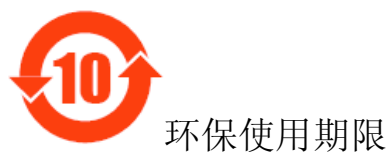

此标识指期限(十年),电子信息产品中含有的有毒有害物质或元素在正常使用的条件下不会发生外 泄或突变,电子信息产品用户使用该电子信息产品不会对环境造成严重污染或对其人身、财产造 成严重损害 的期限。

#### **INFORMATIONEN FÜR NORDEUROPA (NORDISCHE LÄNDER)**

#### Placering/Ventilation **VARNING:**

FÖRSÄKRA DIG OM ATT HUVUDBRYTARE OCH UTTAG ÄR LÄTÅTKOMLIGA, NÄR DU STÄLLER DIN UTRUSTNING PÅPLATS. Placering/Ventilation

#### **ADVARSEL:**

SØRG VED PLACERINGEN FOR, AT NETLEDNINGENS STIK OG STIKKONTAKT ER NEMT TILGÆNGELIGE. Paikka/Ilmankierto

#### **VAROITUS:**

SIJOITA LAITE SITEN, ETTÄ VERKKOJOHTO VOIDAAN TARVITTAESSA HELPOSTI IRROTTAA PISTORASIASTA. Plassering/Ventilasjon

#### **ADVARSEL:**

NÅR DETTE UTSTYRET PLASSERES, MÅ DU PASSE PÅ AT KONTAKTENE FOR STØMTILFØRSEL ER LETTE Å NÅ.

#### **ENTSORGUNGVON ALTGERÄTEN**

Ihr neues TV/neuer Monitor enthält Materialien, die recycled und wiederverwendet werden können. Darauf spezialisierte Unternehmen können Ihr Produkt recyclen, um den Umfang wiederverwertbarer Materialien zu erhöhen und die Menge der Materialien, die weggeschmissen werden, zu verringern.

Bitte informieren Sie sich über die örtlichen Regularien, um herauszufinden, wie Sie Ihren alten Monitor von Ihrem örtlichen Philips Händler entsorgen lassen können.

#### **(Für Kunden in Kanada und den U.S.A.)**

Dieses Produkt könnte Blei und/oder Quecksilber enthalten. Entsorgen Sie das Gerät gemäß den Bundes- und Bundeslandsregularien. Für weitere Informationen über das Recycling wenden Sie sich bitte an www.eia.org (Consumer Education Initiative)

**WASTE ELECTRICAL AND ELECTRONIC EQUIPMENT-WEEE (ELEKTRO- UND ELEKTRONIKALT-/SCHROTTGERÄTE)** Richtlinien für Verbraucher privater Haushalte der Europäischen Gemeinschaft.

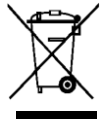

Dieses Symbol auf dem Produkt oder seiner Verpackung zeigt an, dass dieses Produkt gemäß der European Directive 2002/96/EG bzgl. der Handhabung elektrischer und elektronischer Geräte nicht mit normalem Haushaltsmüll entsorgt werden darf. Sie sind dafür verantwortlich, dass dieses Gerät durch eine eigens dafür vorgesehene Entsorgung elektrischer und elektronischer Geräte

entsorgt wird. Um herauszufinden, wo diese elektrischen und elektronischen Geräte entsorgt werden müssen, wenden Sie sich bitte an das zuständige Regierungsamt, das Abfallentsorgungs-Unternehmen, das für Ihren Haushalt zuständig ist oder an den Händler, bei dem Sie dieses Produkt erworben haben.

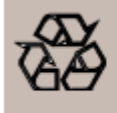

#### **RICHTLINIEN ZUR ENTSORGUNG VON ALTGERÄTEN**

Ihr neues TV/neuer Monitor enthält verschiedene Materialien, die zur erneuten Verwendung recycled werden können. Wie alle LCD Produkte verfügt auch dieses Gerät über eine Lampe mit Quecksilber. Bitte entsorgen Sie diese gemäß den jeweiligen Bundes-und Bundeslandsgesetzen.

 Video Signalkabel (D-SUB bis D-SUB Kabel)

## <span id="page-8-0"></span>**Lieferungsumfang**

- Die **BDL4631V** Monitor Verpackung\* sollte enthalten:
- **LCD Monitor**
- Stromkabel (1.8 m)
- VGA Signalkabel (1.8 m)
- DVI-HDMI Kabel (1.8 m)
- **Benutzerhandbuch**
- Fernbedienung und AAA Batterien
- Klammer x 2 (Um ein Herunterfallen zu verhindern)
- Kabelgurt x 3 (Um die Kabel festzuziehen)
- Schraube für die Klammer (Um ein Herunterfallen zu verhindern) x 2
- Hauptschalter Abdeckung
- Schraube für die Hauptschalter Abdeckung x 2
- Kabelhalter x 2
- BNC TO RCA Adapter x 5

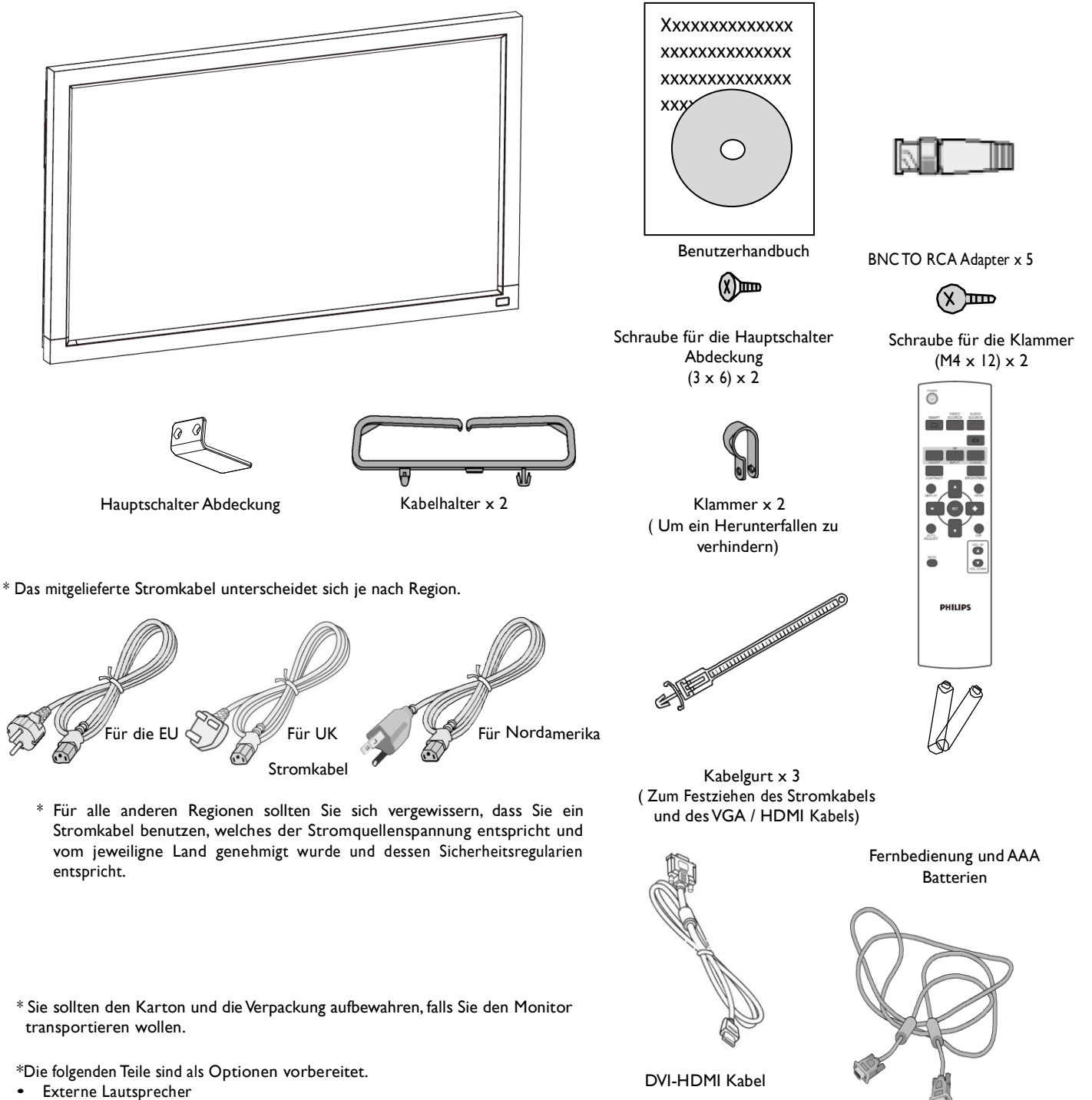

• Füsse

## <span id="page-9-0"></span>**Bezeichnung und Funktionen der Geräteteile Kontrolltafel**

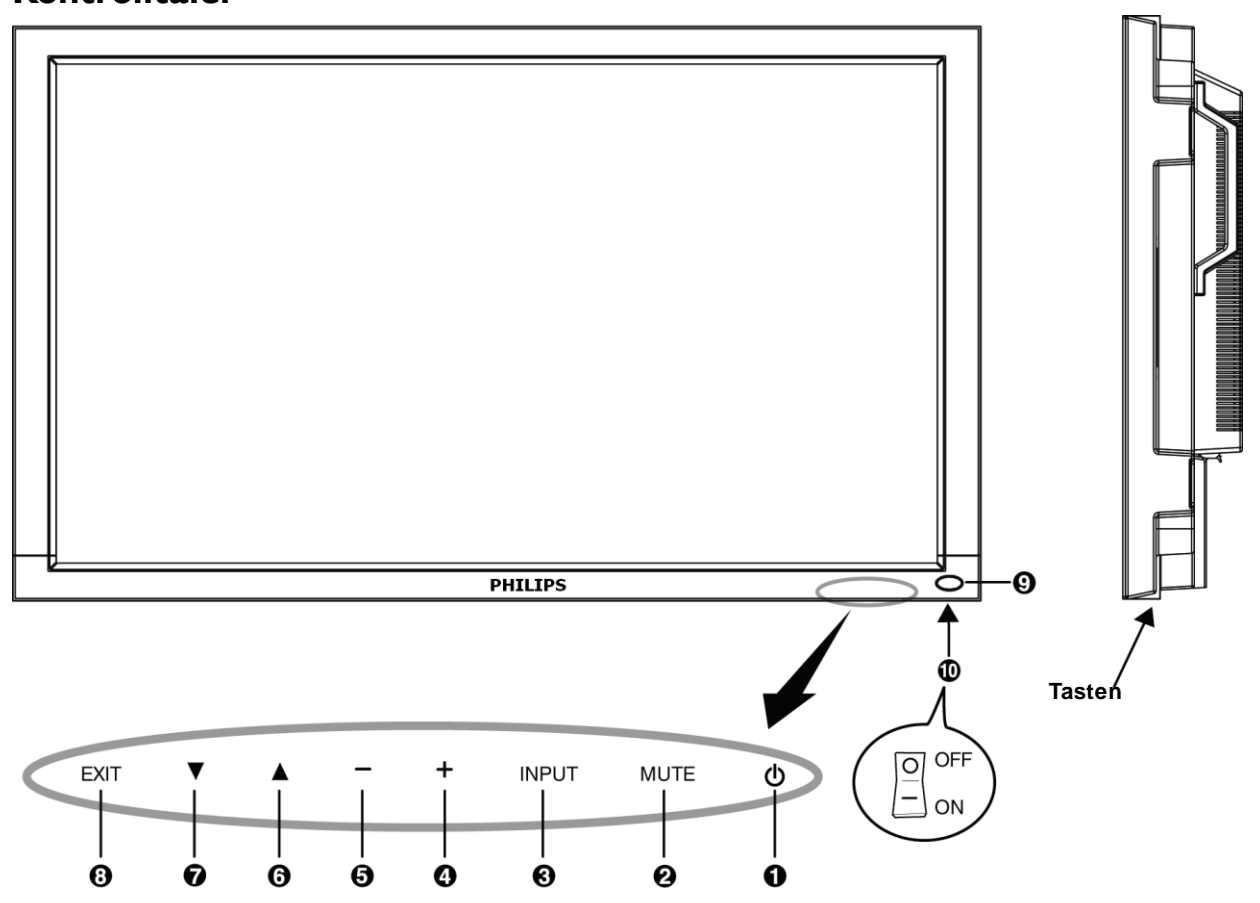

**OSTROM Taste ((b):** Schaltet den Strom AN/AUS.

**MUTE Taste:** Schaltet die Audio Mute Funktion AN/AUS.

**EINGABE Taste**: Stellt die Funktionen ein, während das OSD Menü aktiviert ist oder wechselt zwischen [HDMI1], [HDMI2], [PC-A], [CVI], [VIDEO<S>] und [VIDEO], wenn das OSD Menü deaktiviert ist.

**PLUS (+) Taste**: Erhöht die Einstellungen, während das OSD Menü aktiviert ist, oder erhöht die Laustärke, wenn das OSD Menü deaktiviert ist.

**MINUS (-) Taste**: Verringert die Einstellungen, während das OSD Menü aktiviert ist, oder verringert die Laustärke, wenn das OSD Menü deaktiviert ist.

**OOBEN (** SHAPE \\* MERGEFORMAT A) Taste: Bewegt den Markierungsbalken nach oben, um den ausgewählten Bereich einzustellen, während das OSD Menü aktiviert ist, oder aktiviert das OSD Menü, wenn es deaktiviert ist.

**©UNTEN** (SHAPE \\* MERGEFORMAT ▼) Taste: Bewegt den Markierungsbalken nach unten, um den ausgewählten Bereich einzustellen, während das OSD Menü aktiviert ist, oder aktiviert das OSD Menü, wenn es deaktiviert ist.

**GEXIT Taste**: Um zum vorherigen Menü zurückzukehren, während das OSD Menü aktiviert ist, oder um das OSD Menü zu aktivieren, wenn es deaktiviert ist.

**Fernbedienungssensor und Stromanzeige**: Empfängt die IR Signale von der Fernbedienung. Leuchtet grün, wenn der LCD Monitor aktiviert ist und leuchtet rot, wenn der Monitor AUSGESCHALTET ist. Wenn sich der Monitor im Energiespar Modus befindet, leuchtet die Anzeige grün und rot. Wenn ZEITPLAN aktiviert ist, blinkt es grün und rot. Wenn die Anzeige rot blinkt, zeigt das eine Fehlfunktion an.

**Hauptstromschalter:** Zum An-/Auszuschalten des Hauptstroms.

**HINWEIS: Kontrolltasten Sperr Modus** Diese Funktion versperrt komplett den Zugang zu allen Kontrolltasten-Funktionen. Um die Kontrolltasten Sperr Funktion zu aktivierten, drücken Sie gleichzeitig auf "A" und "V" und halten Sie diese für mehr als drei Sekunden gedrückt. Um wieder in den Benutzer Modus zu gelangen, drücken Sie nochmals gleichzeitig auf "A" und "V" und halten Sie diese für mehr als drei Sekunden gedrückt.

#### <span id="page-10-0"></span>**Anschlusstafel/Rückseite**

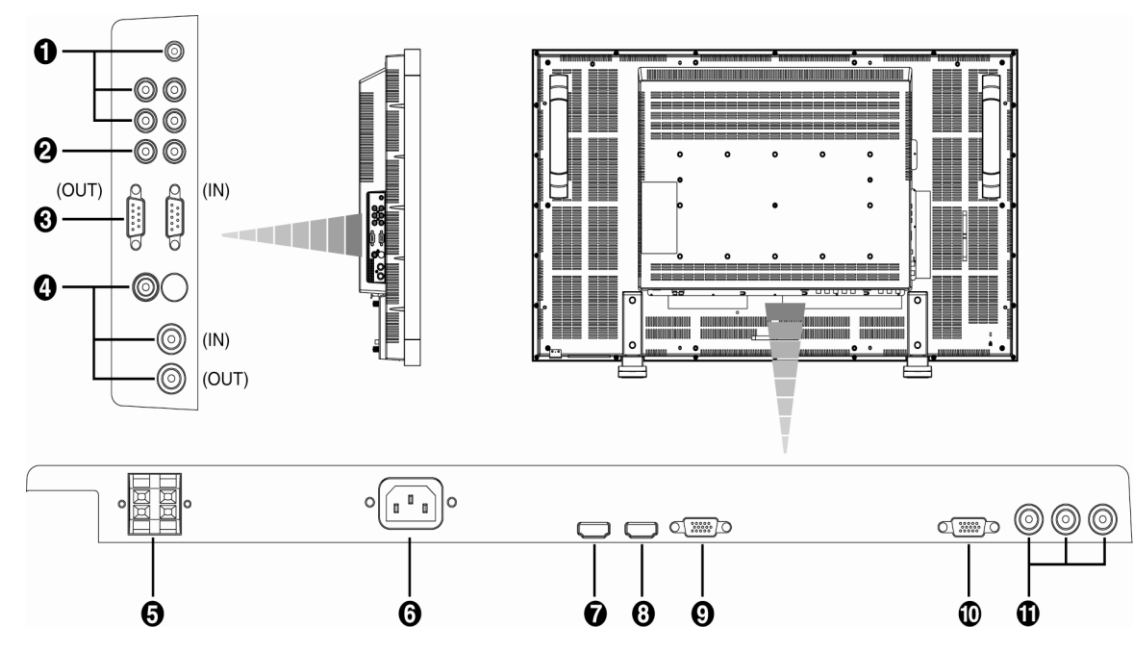

#### **AUDIO IN 1, 2, 3**

Für den Audiosignal Eingang von externen Geräten, wie einem Computer, VCR oder DVD Spieler.

#### *AUDIO OUT*

Um Audiosignale von den AUDIO IN 1,2 und 3 Buchsen auszusenden.

#### **EXTERNE KONTROLLE (mini D-Sub 9 Stift)**

Für eine Serienverbindung, wenn mehrere BDL4631V Monitore angeschlossen sind. Um mit Hilfe der Fernbedienung die RS232 Befehle auszuführen (beziehen Sie sich auf das RS232 Fernbedienung Benutzerhandbuch), schließen Sie den IN Anschluss an den RS-232C OUT Anschluss eines Computers oder eines multi-Anschluss BDL4631V Monitors an und den OUT Anschluss an den RS-232C IN Anschluss eines BDL4631V Monitors an

#### **VIDEO IN/OUT**

**VIDEO IN Anschluss (BNC und RCA):** Um ein Composite Videosignal einzugeben. BNC und RCA sind nicht gleichzeitig verfügbar.

**VIDEO OUT Anschluss (BNC):** Um das Composite Videosignal vom VIDEO IN Anschluss auszugeben.

**S-VIDEO IN Anschluss (MINI DIN 4 Stift):** Um das S-Video (Y/C getrenntes Signal) einzugeben.

#### **EXTERNER LAUTSPRECHERANSCHLUSS**

Zur Ausgabe der Audiosignale für externe Lautsprecher über die AUDIO 1, 2, 3 Buchse oder HDMI.

#### **AC IN Anschluss**

Für den Anschluss des mitgelieferten Stromkabels.

#### $\odot$  **HDMI I IN**

Zum Empfang von digitalen RGB Signalen eines Computers.

\* Dieser Anschluss unterstütz keinen analogen Eingang. AUDIO wird über HDMI unterstützt.

#### **HDMI 2 IN**

Zum Empfang digitaler RGB Signale eines Digitalgerätes oder eines Computers.

\* Dieser Anschluss unterstütz keinen analogen Eingang. AUDIO wird über HDMI unterstützt.

#### **PC-A IN (Mini D-Sub 15 Stift)**

Zum Empfang eines analogen RGB Signals eines Computers oder anderer RGB Geräte

#### **RGB OUT (Mini D-Sub 15 Stift)**

Zur Ausgabe der Signale von PC-A IN.

#### **CVI IN [Y, Pb/Cb, Pr/Cr] (BNC)**

Zum Anschluss von Geräten wie DVD Spieler, HDTV Geräte oder Laser Disk Spieler.

#### <span id="page-11-0"></span>**Fernbedienung**

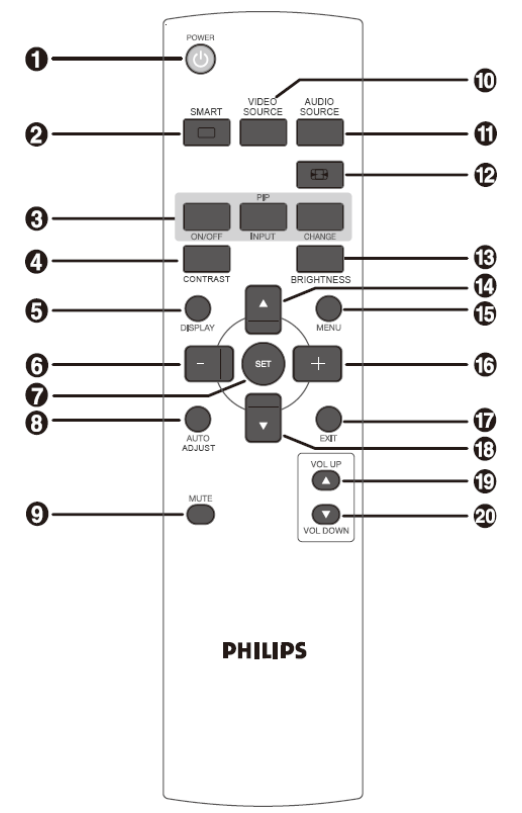

#### **Stromtaste**

Schaltet das Gerät an/aus. Wenn die LED Stromanzeige auf dem Monitor nicht leuchtet, dann funktioniert die Fernbedienung nicht.

#### **SMART Bild Taste** ค

Wählt zwischen den Bildmodi [HIGHBRIGHT], [STANDARD], [sRGB] und [KINO] aus.

**HIGHBRIGHT:** Für bewegte Bilder wie Videos. **STANDARD:** Für Bilder (Werkseinstellung) **sRGB:** Für textbasierte Bilder

**Kino:** Für Filme.

#### **BIB (Bild In Bild) Taste**

**AN/AUS Taste**: Schaltet BIB -AN/AUS.

**EINGABE Taste:** Wählt das Unterbild Eingangssignal.

**WECHSEL Taste**: Wechselt zwischen dem Haupt- und dem Unterbild. **Hinweis**:

Die "BIB" und "POP" Modi funktionieren nicht, wenn die Bildschirmgröße auf "CUSTOM" oder "REAL" eingestellt ist.

#### **KONTRAST Taste**

Aktivieren Sie die **KONTRACT** OSD Auwahl und drücken Sie dann die "**+**" oder "**-**" Taste, um den Wert einzustellen.

#### **DISPLAY Taste**

Zum Ein/Ausschalten der Einstellungsinformationen, die in der rechten, oberen Ecke des Bildschirmes angezeigt werden.

#### **MINUSTaste**

Zum Verringern der Einstellungen des OSD Menüs. Zum Bewegen des Unterbildes, wenn Sie sich im BIB Modus befinden.

#### **SET Taste**

Aktiviert die Einstellung mit dem OSD Menü.

#### **AUTO EINSTELLUNG Taste**

Führt die AUTO EINSTELLUNG Funktion aus.

#### **MUTE Taste**

Schaltet die Audio Mute Funktion AN/AUS

#### **VIDEOQUELLETaste**

Wählt zwischen [HDMI1], [HDMI2], [PC-A], [CVI], [VIDEO<S>] und [VIDEO], um die Videoquelle zu bestimmen.

#### **AUDIOQUELLE Taste**

Wählt zwischen [AUDIO1] , [AUDIO2], [AUDIO3] und [HDMI], um die Audioquelle zu bestimmen. Hinweis 1: Sie können keine Audioquelle auswählen, wenn die Videoquelle auf [VIDEO<S>] oder [VIDEO] eingestellt ist. Hinweis 2: [HDMI] ist nur wählbar, wenn die Videoquelle auf [HDMI 1] oder [HDMI 2] eingestellt ist.

#### **GRÖSSETaste**

Wählt die Bildgröße aus [VOLLBILD], [NORMAL], [CUSTOM] , [DYNAMISCH] und [REAL] aus.

#### **HELLIGKEIT Taste**

Aktiviert die **HELLIGKEIT** OSD Auswahl. Drücken Sie dann die "**+**" oder "**-**" Taste, um den Wert einzustellen.

#### **OBENTaste**

Bewegt den Markierungsbalken nach unten, um den ausgewählten Bereich einzustellen, während das OSD Menü aktiviert ist. Zum Bewegen des Unterbildes, wenn Sie sich im BIB Modus befinden.

#### **MENÜTaste**

Zum An/Ausschalten des OSD Menüs.

#### **PLUS Taste**

Zum Erhöhen der Einstellungen des OSD Menüs. Zum Bewegen des Unterbildes, wenn Sie sich im BIB Modus befinden.

#### **EXIT Taste**

Um zum vorherigen OSD Menü zurückzukehren.

#### **UNTENTaste**

Bewegt den Markierungsbalken nach unten, um den ausgewählten Bereich einzustellen, während das OSD Menü aktiviert ist. Zum Bewegen des Unterbildes, wenn Sie sich im BIB Modus befinden.

#### **LAUTSTÄRKE ERHÖHENTaste**

Erhöht die Lautstärke.

#### **LAUTSTÄRKEVERRINGERNTaste**

Verringert die Lautstärke.

#### **Bedienungsreichweite der Fernbedienung**

Richten Sie das Kopfende der Fernbedienung auf den

Fernbedienungssensor des LCD Monitors, wenn Sie die Tasten bedienen. Benutzen Sie die Fernbedienung innerhalb einer Entfernung von etwa 7 m zum LCD Monitor Sensor und in einem horizontalen und vertikalen Winkel von etwa 30° innerhalb einer Entfernung von 3 m.

#### **Behandlung der Fernbedienung**

- \* Keinen starken Erschütterungen aussetzen.
- \* Lassen Sie kein Wasser oder andere Flüssigkeiten in die Fernbedienung gelangen. Sollte die Fernbedienung nass werden, reiben Sie diese umgehend trocken.
- \* Die Fernbedienung weder Hitze noch Dampf aussetzen.
- \* Öffnen Sie die Fernbedienung nur, wenn Sie die Batterien einlegen.

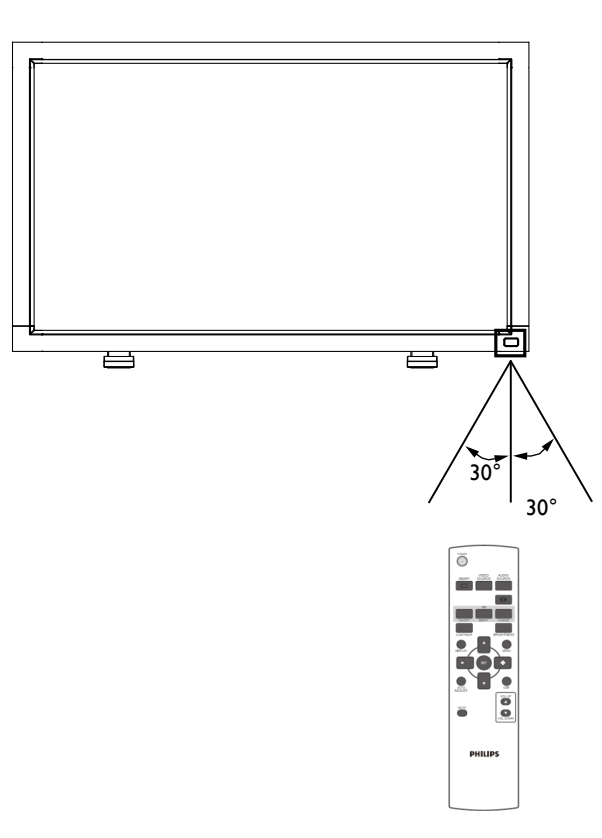

#### **HINWEIS:**

.

Es könnte sein, dass das Fernbedienungssystem nicht funktioniert, wenn direktes Sonnenlicht oder starke Beleuchtung den Fernbedienungssensor des LCD Monitors trifft oder wenn sich ein Gegenstand im Strahlungsbereich befindet.

## <span id="page-13-0"></span>**So montieren Sie die Monitorfüße an den LCD Monitor**

Sie können den LCD Monitor auf eine der folgenden zwei Weisen montieren:

#### **Methode 1: Montage und Abbau der optionalen Monitorfüße**

#### **So montieren Sie die Monitorfüße**

- 1. Bitte schalten Sie den Monitor aus.
- 2. Nachdem Sie die Monitorfüße in die Führung eingesetzt haben, ziehen Sie die Schrauben auf beiden Seiten des Monitors fest.

#### HINWEIS:

Montieren Sie die Monitorfüße so, dass deren lange Abschnitte nach vorne zeigen.

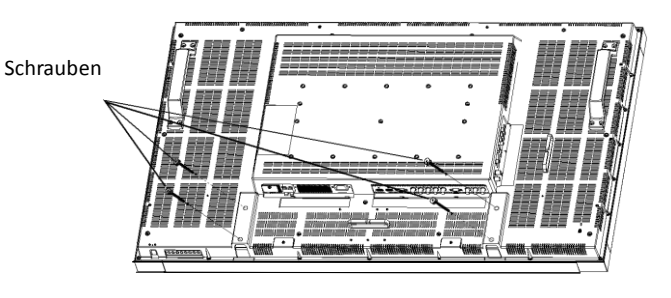

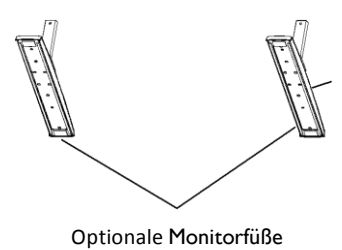

Die langen Abschnitte zeigen nach vorne

**In der aufrechten Position**

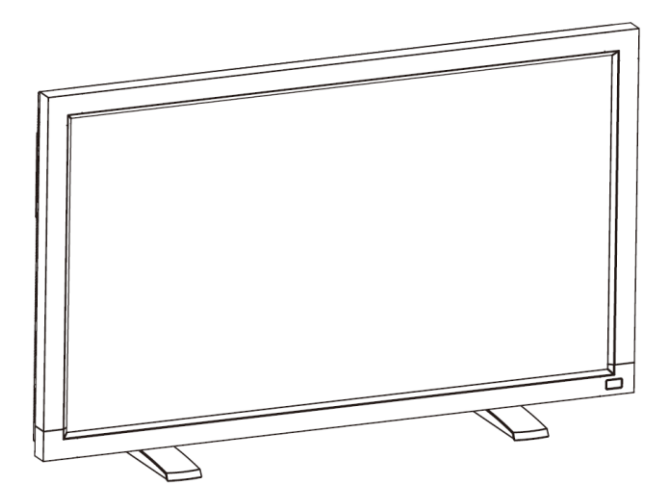

#### **So bauen Sie die Monitorfüße ab.**

- 1. Legen Sie das Schutztuch auf eine flache Oberfläche.
- 2. Platzieren Sie den Monitor auf dem Schutztuch.
- 3. Entfernen Sie die Schrauben mit einem Schraubendreher und verstauen Sie diese an einem sicheren Ort, für den Fall, dass Sie sie wieder brauchen.

#### **So verhindern Sie, dass der Monitor hinfällt.**

Ergreifen Sie Maßnahmen, um zu verhindern, dass der Monitor im Falle eines Erdbebens oder anderer Katastrophen hinfällt. So verringern Sie das Risiko von Verletzungen und Schäden durch einen Fall.

Wie in dem Bild gezeigt, sollten Sie den Monitor mit einem Seil (käuflich erwerblich) an einer soliden Mauer oder Säule sichern. Das Seil sollte stark genug sein, um das Gewicht des Monitors zu tragen (BDL4631V: ca. 34,6 kg). Wenn Sie Schraubenhaken (käuflich erwerblich) benutzen, sollten Sie Ring-Schraubenhaken und keine C-förmigen Schraubenhaken (mit Öffnung) benutzen.

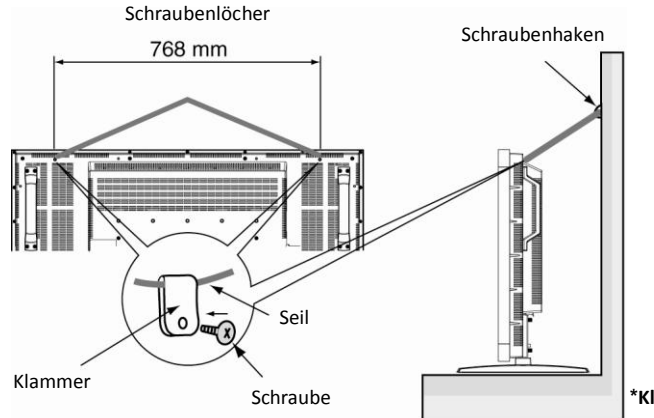

**\*Klammer und Schrauben sind nicht mitgeliefert.**

#### **Vorsicht:**

- Auch wenn diese Empfehlungen das Fallen des Monitor verhindern und die Wahrscheinlichkeit von Verletzungen und Schäden verringern sollen, gibt es keine absolute Sicherheit über ihre Effektivität bei jeglicher Art von Erdbeben oder Katastrophe.
- Bevor Sie den Monitor bewegen, lösen Sie das Seil, mit dem Sie den Monitor gesichert haben.

#### **Methode II: Montieren Sie den Monitor an der Wand**

Bevor Sie den Monitor an der Wand montieren, sollten Sie sich vergewissern, dass das Gerät ausgeschaltet ist und dass Sie eine standardmässige Ausrüstung für die Wand Montage erworben haben (käuflich erwerblich). Wir empfehlen Ihnen, dass Sie eine Montageschnittstellen benutzen, die den TÜV-GS und/oder UL1678 Standards in Nordamerika entsprechen.

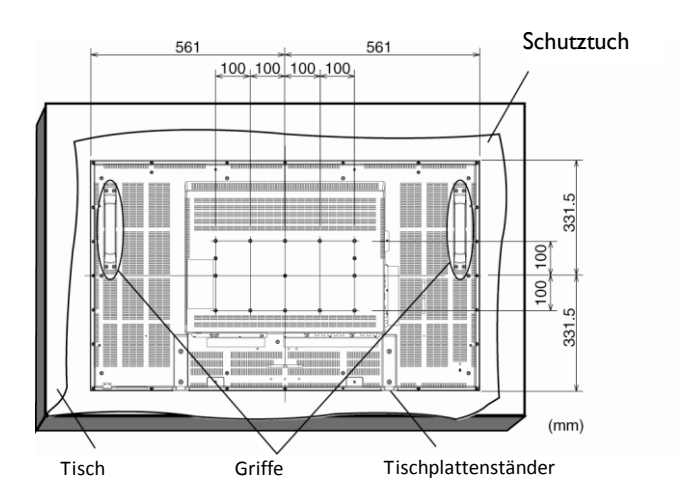

1 Legen Sie das Schutztuch, welches in der Verpackung um den Monitor gewickelt war, auf einen Tisch und unter die Bildschirmoberfläche, um diese nicht zu verkratzen.

2. Dieses Gerät kann nicht ohne den Tischplattenständer oder anderem Montage Zubehör montiert werden. Vergewissern Sie sich, dass dieses Zubehör bereit für die Wandmontage ist.

3. Befolgen Sie Anweisungen, die dem Montage-Kit beiliegen. Folgen Sie nicht den korrekten Montageanweisungen, kann das zu Schäden am Gerät oder Verletzungen des Benutzers oder Monteurs führen. Die Produktgarantie deckt keine Schäden, die aus falscher Montage resultieren.

4. Für die Montageschnittstelle sollten Sie M6 Montageschrauben (mit einer Länge 10 mm länger als die Dicke der Montagehalterung) benutzen. Ziehen Sie diese sicher fest (empfohlener Drehmoment: 470 - 635N•cm).

#### **Vorsicht:**

So verhindern Sie, dass der Monitor herunterfällt.

- Installieren Sie den Monitor mit Metallhaltern für die Wand- oder Deckenmontage (käuflich erwerblich) auf Ihre eigene Verantwortung. Bzgl. detaillierter Montageinformationen lesen Sie bitte die Anweisungen über den Anbau der Metallhalter.
- Um das Risiko von Verletzungen und Schäden durch das Herunterfallen des Monitors, hervorgerufen durch Erdbeben oder andere Ka tastrophen, zu verringern, lassen Sie sich vom Hersteller der Metallhalter bzgl. des Anbringungsortes beraten.
- Um das Risiko, dass der Monitor herunterfällt, zu verringern, fädeln Sie ein käuflich erwerbliches Seil (muss eine Traglast von mindestens 1960N (200kgf) aushalten können) durch die Griffe links und rechts am Monitor und binden Sie dieses zur Sicherung an die Metallhalter, die Sie an der Wand oder der Decke angebracht haben (beachten Sie den ersten Abschnitt dieser Seite)

#### **Belüftungsanforderungen falls Sie den Monitor in einer geschlossenen Umgebung montieren.**

Damit die Hitze entweichen kann, lassen Sie genug Freiraum zu den umstehenden Objekten, so wie im folgenden Bild dargestellt.

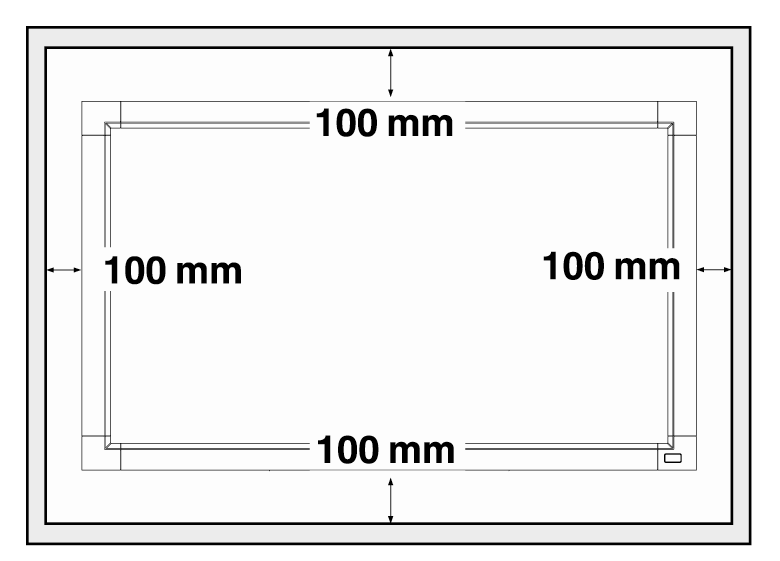

## <span id="page-16-0"></span>**Montage**

## **1. Montieren Sie das System an einer**

#### **passenden Stelle.**

#### **Vorsicht:**

DAS BEWEGEN UND DER EINBAU MUß VON ZWEI ODER MEHR PERSONEN DURCHGEFÜHRT WERDEN.

Sollten diese Vorsichtsmaßnahmen außer Acht gelassen werden, könnte das zu Verletzungen führen, wenn der LCD Monitor hinfällt.

#### **Vorsicht:**

VERSUCHEN SIE NICHT, DEN LCD MONITOR SELBER ZU MONTIEREN.

Die Montage Ihres LCD Monitors muß von einem qualifizierten Techniker durchgeführt werden. Für weitere Informationen kontaktieren Sie Ihren Händler.

#### **Vorsicht:**

MONTIEREN ODER BEDIENEN SIE DEN LCD MONITOR NIEMALS MIT DER OBERSEITE NACH UNTEN ODER WENN DIE BILDSCHIRMOBERFLÄCHE NACH OBEN ODER UNTEN GERICHTET IST.

#### **Vorsicht:**

MONTIEREN SIE DEN LCD MONITOR NICHT DORT, WO ER DEM DIREKTEN SONNENLICHT AUSGESETZT IST. Befolgen Sie diesen Hinweis nicht, könnten Schäden am

Bildschirm die Folge sein.

**WICHTIG**: Legen Sie das Schutztuch, das in der Verpackung um den LCD Monitor gewickelt war, unter den LCD Monitor, um Schäden an der Scheibe zu vermeiden.

#### **2. Einlegen der Fernbedienungsbatterien**

Die Fernbedienung wird von 1,5V AAA Batterien angetrieben. So legen Sie die Batterien ein, bzw. tauschen diese aus:

- 1. Drücken und schieben Sie die Abdeckung auf.
- 2. Richten Sie die Batterien gemäß den (+) und (–) Zeichen im Gehäuse ein.
- 3. Setzen Sie den Deckel wieder ein.

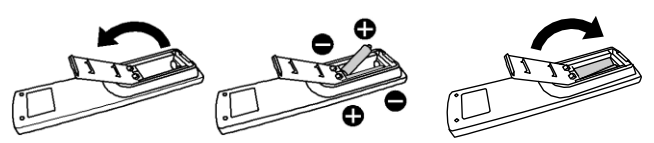

#### **Vorsicht:**

Die inkorrekte Benutzung der Batterien kann zum Auslaufen oder zur Explosion führen. Bitte beachten Sie besonders die folgenden Hinweise:

- Wenn Sie die "AAA" Batterien einlegen, achten Sie darauf, dass die + und – Zeichen auf jeder Batterie mit den + und – Zeichen des Batteriefaches übereinstimmen.
- Vermischen Sie nicht die Batterietypen.
- Benutzen Sie neue Batterien nicht zusammen mit gebrauchten. Das resultiert in einer verkürzten Batterielebensdauer oder zum Auslaufen der Batterien.
- Entfernen Sie kaputte Batterien umgehend, um ein Auslaufen der Batterieflüssigkeit aus dem Batteriefach zu vermeiden. Berühren Sie ausgelaufene Batteriesäuren nicht, um Verletzungen Ihrer Haut zu verhindern.

#### **HINWEIS:**

Falls Sie die Fernbedienung für längere Zeit nicht benutzen, entfernen Sie die Batterien.

#### **3. Anschluss externer Geräte**

- Um die anzuschließenden Geräte zu schützen, stellen Sie den Strom ab, bevor Sie diese anschließen.
- Lesen Sie den Abschnitt "Anschlüsse" S. 19 ~ S. 23 für Bedienungshinweise.

#### **4. Anschluss des Stromkabels**

- Die Steckdose sollte sich so nah wie möglich bei Ihrem Gerät befinden und sollte leicht zugänglich sein.
- Stecken Sie die Steckerstifte vollständig in die Steckdose. Lockere Verbindungen könnten zu Lärm führen.

Hinweis:

Bitte lesen Sie den Abschnitt "Sicherheitsvorkehrungen,

Wartung & empfohlene Benutzung" dieses Handbuches durch, um das passende Stromkabel auszuwählen.

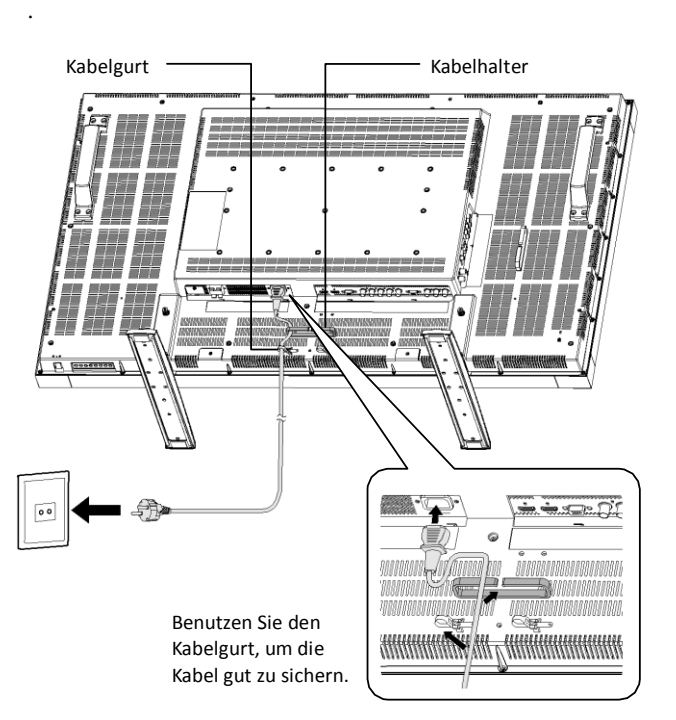

#### **5. Alle angeschlossenen externen Geräte anschalten**

Wenn ein Computer angeschlossen ist, zuerst den Computer anschalten.

#### **6. Bedienung der angeschlossenen externen Geräte**

Geben Sie die Signale von externen Geräte Ihrer Wahl wieder.

#### **7. Einstellung des Tons**

Erhöhen oder verringern Sie die Lautstärke je nach Wunsch.

#### **8. Einstellung des Bildschirms**

Verändern Sie die Bildschirmposition oder –einstellungen je nach Wunsch.

#### **9. Einstellung des Bildes**

Stellen Sie die Helligkeit oder den Kontrast je nach Wunsch ein.

#### **10. Empfohlene Einstellungen**

Um das Risiko von "Nachbildwirkung" (image persistence) zu verhindern, stellen Sie bitte die folgenden Punkte je nach der benutzten Anwendung ein.

"ENERGIESPAREN", "BILDSCHIRMSCHONER", "SEITENFARBEN", "DATUM UND ZEIT", "ZEITPLAN".

#### **11. Verhindern Sie, dass der Hauptstromschalter ausgeschaltet wird**

Um zu vermeiden, dass der Hauptstromschalter aus Versehen gedrückt wird, stecken Sie bitte die Hauptschalterabdeckung auf den Schalter.

#### **HINWEIS:**

Ist der Hauptstromschalter mit der Abdeckung abgedeckt, kann er nicht abgeschaltet werden. Entfernen Sie die Abdeckung, um den Monitor auszuschalten.

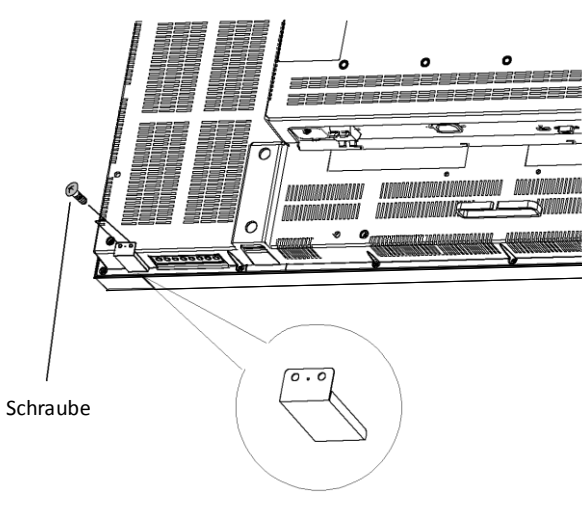

Hauptschalterabdeckung

## <span id="page-18-0"></span>**Montieren Sie den LCD Monitor im Hochformat**

Der BDL4631V kann unter den folgenden Bedingungen im Hochformat installiert werden:

#### **Vorsicht:**

Das Hochformat kann nur dann benutzt werden, wenn der Monitor an der Wand oder an der Decke montiert ist . Die Füsse können nicht für den Monitor benutzt werden, wenn dieser im Hochformat montiert ist. Das Platzieren des Monitors im Hochformat verkürzt die durchschnittliche Lebensdauer der LCD Hintergrundbeleuchtung. Die Bedienungsumgebung (Temperatur) sollte den folgenden Begrenzungen entsprechen:

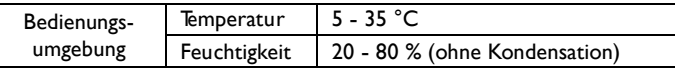

Bitte richten Sie den Monitor in der folgenden Richtung aus: Im Querformat dürfen Sie den Monitor auf keine andere Weise aufstellen.

#### **So montieren Sie ihn**

.

1. Entfernen Sie die Ständer (Füße). 2. Das " PHILIPS " Logo sollte sich RECHTS befinden, wenn Sie den Monitor ansehen.

Gegen den Uhrzeigersinn Im Uhrzeigersinn

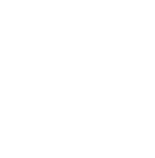

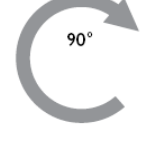

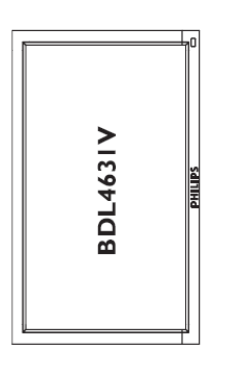

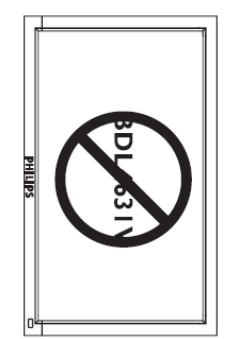

#### **So entfernen Sie das Logo für die aufrechte Position.**

1.Schieben Sie ein Stück Papier unter die Stelle des Logos, an der Sie schneiden wollen, um die Vorderkante vor Kratzern zu schützen.

- 2. Entfernen Sie das Logo vorsichtig mit einem Messer.
- 3. Reißen Sie das Logo ab.

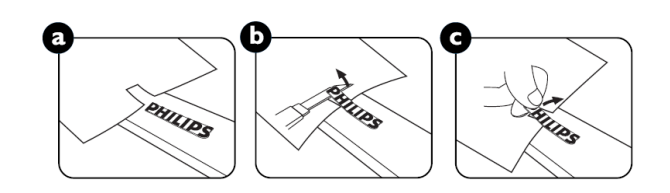

#### **So benutzen Sie den Logo-Führer für die Hochformat Position.**

1. Bevor Sie ihn anwenden, vergewissern Sie sich, dass der Führer gut geformt ist. Es könnte sein, dass der "PHILIPS" Aufkleber nach hinten gefaltet sein könnte, wie in Bild a gezeigt.

2. Falten Sie das Logoende des Führers guider nach hinten und entfernen Sie den Klebestreifen des Logos.

3. Schieben Sie den Logo-Führer entlang der kurzen Seite der Front, wie in Bild c gezeigt, & dann drehen Sie das Logoende des Führers zurück auf die rechte Seite.

4. Fixieren Sie mit Ihrer linken Hand den Führer, während Sie mit Ihrer rechten Hand das Logo fest drücken, damit dieses gut auf der Vorderkante kleben bleibt.

5. Enfternen Sie den Führer und lassen Sie das Logo auf der Vorderkante.

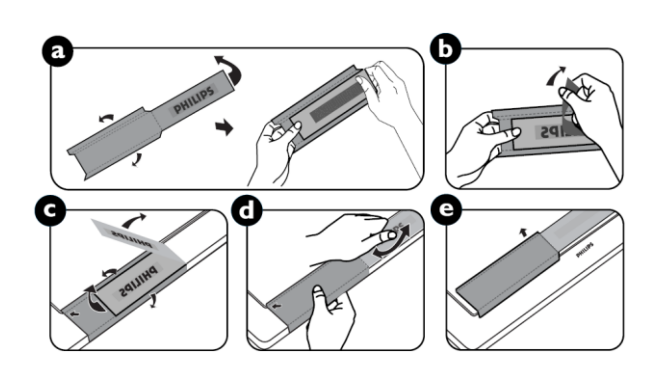

## <span id="page-19-0"></span>**Anschlüsse**

## **Bevor Sie die Anschlüsse setzen:**<br>\* Schalten Sie zunächst alle anzuschließenden Geräte aus

- \* Schalten Sie zunächst alle anzuschließenden Geräte aus, ehe Sie diese anschließen.
- Lesen Sie diesbezüglich die Bedienungsanleitungen, die bei jedem einzelnen Gerät mitgeliefert werden.

#### <span id="page-19-1"></span>**Verkabelungsplan**

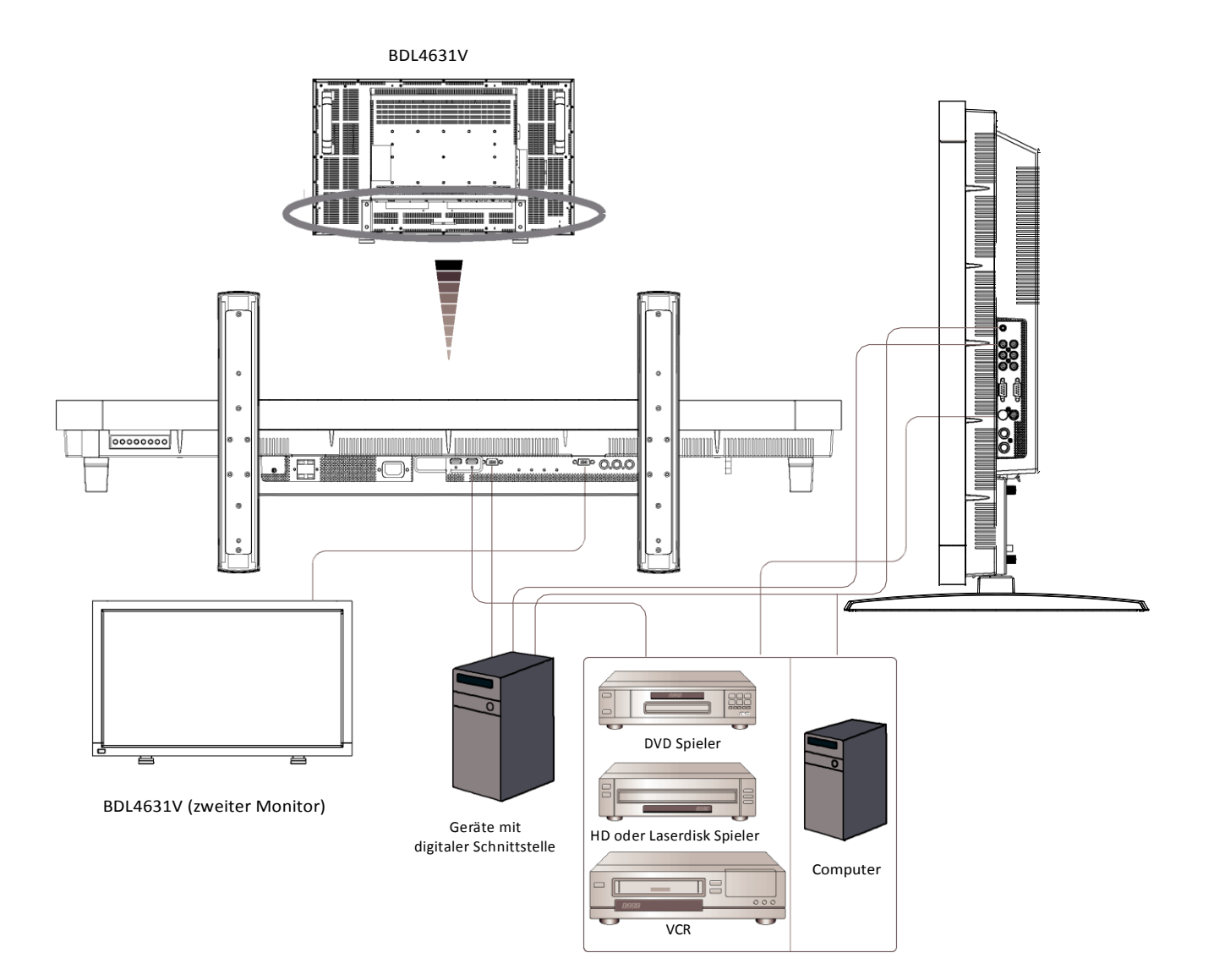

#### <span id="page-20-0"></span>**Anschluss eines PCs**

Wenn Sie Ihren Computer an Ihren LCD Monitor anschließen, können Sie Ihren Computer Bildschirm über den LCD Monitor wiedergeben.

#### **So schließen Sie den LCD Monitor an einen Personal Computer an.**

- Benutzen Sie das mitgelieferte VGA Signalkabel (mini D-sub 15 Stift zu mini D-sub 15 Stift), um den PC an den LCD Monitor (PC-A IN Anschluss) anzuschließen.
- Wenn Sie einen oder mehrere LCD Monitore an den PC anschließen, benutzen Sie ein weiteres VGA Signalkabel (mini D-sub 15 Stift zu mini Dsub 15 Stift, käuflich erwerblich), um die LCD Monitore (RGB OUT Anschluss) an den PC (PC-A IN Anschluss) anzuschließen.
- AUDIO IN 1, 2, 3 oder HDMI kann für die Audio Eingabe benutzt werden. Nachdem Sie einen der AUDIO IN Anschlüsse gewählt haben, wählen Sie AUDIO 1, 2, 3 oder HDMI über die AUDIO EINGABE Taste der Fernbedienung. Sie können HDMI (für Audio) nur dann wählen, wenn Sie HDMI 1 oder 2 (für Video) gewählt haben.
- Wenn Sie einen oder mehrere LCD Monitore an den PC anschließen, benutzen Sie ein weiteres RCA Kabel, um den LCD Monitor (AUDIO OUT Anschluss) an den Computer(AUDIO IN 1, 2, 3) anzuschließen. Die HDMI Quelle ist für diesen Fall nicht geeignet.

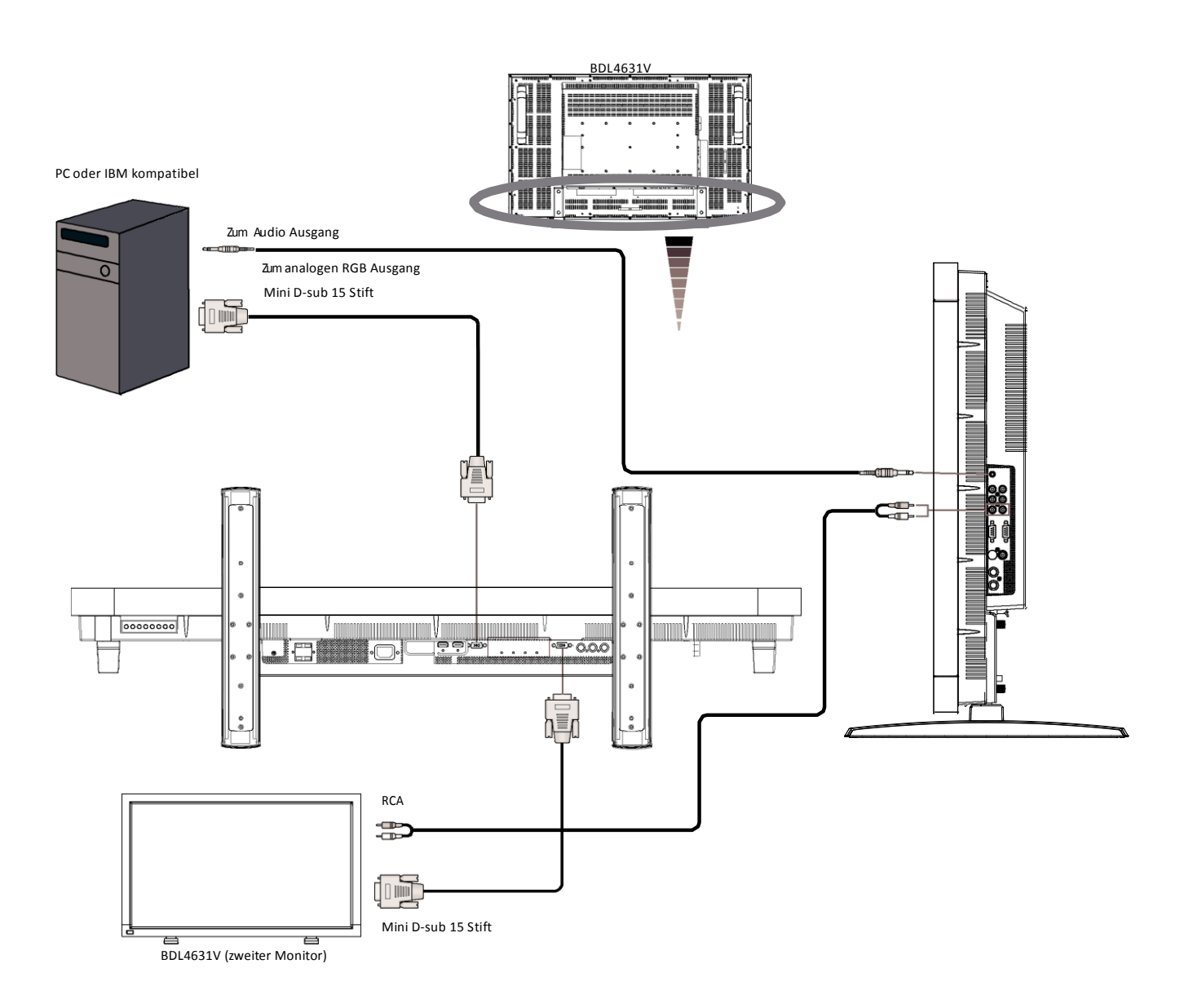

#### <span id="page-21-0"></span>**Anschluss eines Gerätes mit digitaler Schnittstelle**

Sie können Ihren LCD Monitor an Geräte anschließen, die mit einer digitalen Schnittstelle ausgestattet sind, die dem DVI (Digital Visual Interface) Standard entspricht.

#### **So schließen Sie den LCD Monitor an einen Computer mit einem digitalen Ausgang an**

- Der HDMI 1, HDMI 2 IN Anschluss Anschluss akzeptiert ein HDMI Kabel.
- Mit dem HDMI 1, HDMI 2 IN Anschluss können Videosignale von dem HDMI Ausgang (HDMI für das HDMI Kabel) oder dem DVI-D Ausgang (HDMI für das DVI Kabel) des PCs empfangen werden
- Für eine gute Wiedergabequalität benutzen Sie ein Kabel von der Qualität, wie sie von den DVI Standards vorgeschrieben ist.
- AUDIO IN 1, 2, 3 oder HDMI kann für die Audio Eingabe benutzt werden. Für den Anschluss wählen Sie über die AUDIO EINGABE Taste der Fernbedienung AUDIO 1, 2, 3 oder HDMI. Sie können HDMI nur dann wählen, wenn HDMI 1 oder 2 (für Video) gewählt ist.
- Die Signaleingabe durch den HDMI Anschluss kann nicht durch den RGB OUT Anschluss erfolgen.

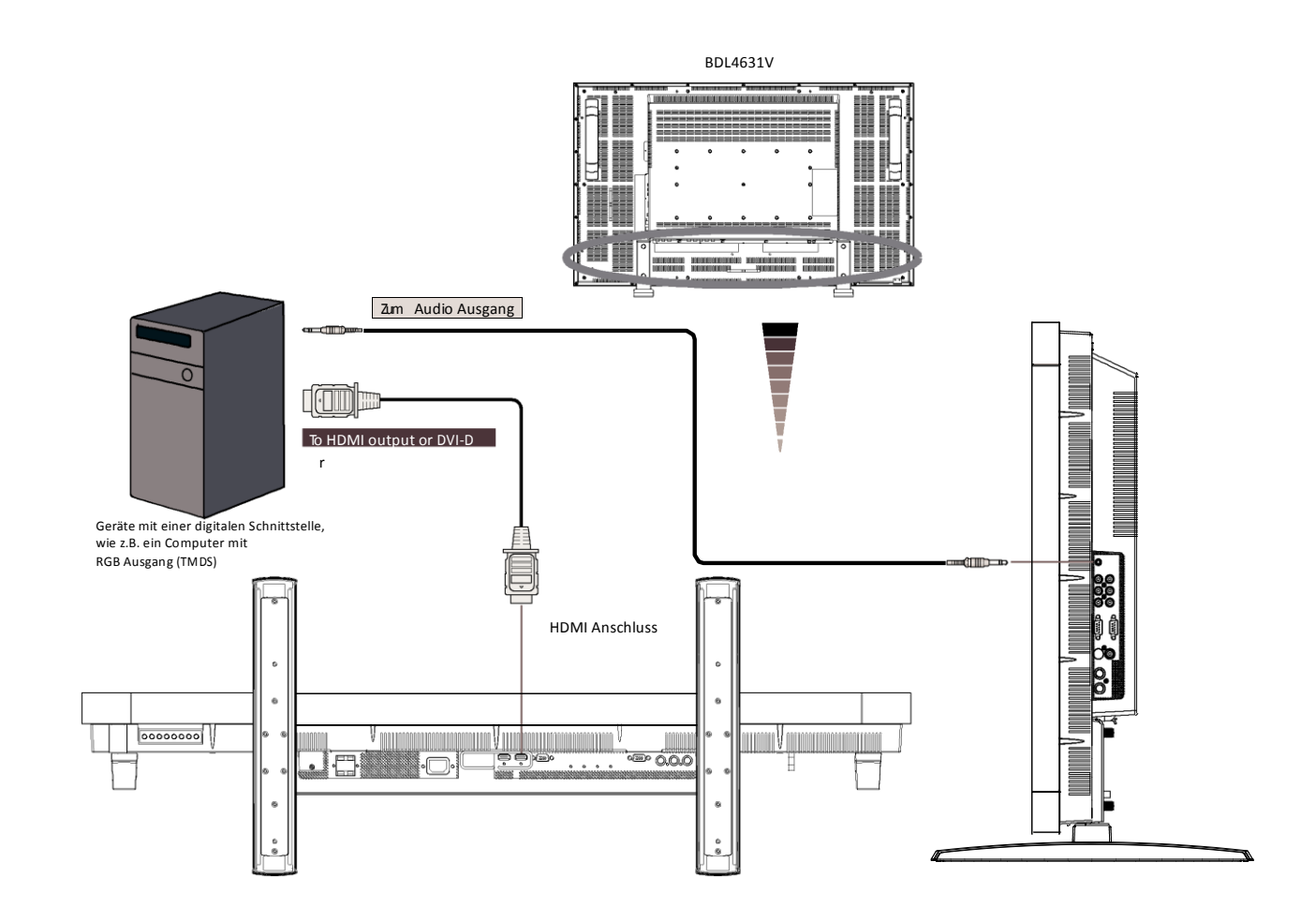

## <span id="page-22-0"></span>**Anschluss eines DVD Spielers mit Component Out**

Wenn Sie Ihren DVD Spieler an Ihren LCD Monitor anschließen, können Sie Ihre DVD Videos über diesen abspielen. Lesen Sie die Bedienungsanleitung Ihres DVD Spielers für weitere Informationen.

#### **So schließen Sie den LCD Monitor an einen DVD Spieler an**

- Um einen DVD Spieler(Y, Cb/Pb, Cr/Pr Out) an einen LCD Monitor (CVI In) anzuschließen, benutzen Sie ein getrennt verfügbares Signal (Y, Cb/Pb, Cr/Pr) BNC Kabel (mini D-sub 15 Stift zu mini D-sub 15 Stift) Anschlusskabel. Sie werden einen BNC – RCA Adapter (mitgeliefert) benötigen, um BNC Anschlüsse in RCA Anschlüsse umzuwandeln, wenn Sie getrennte Signal (Y, Cb/Pb, Cr/Pr) RCA Kabel benutzen.
- Wenn Ihr DVD Spieler HDMI Signale unterstützt, benutzen Sie HDMI für das HDMI Kabel für den Anschluss.
- AUDIO IN 2, 3 (beide RCA) kann für die Audio Eingabe benutzt werden. Für den Anschluss wählen Sie [AUDIO1] ( für 3.5φ [Telefonbuchse\)](http://tw.wrs.yahoo.com/_ylt=A8tUzYDg0XBHvOEAyktr1gt.;_ylu=X3oDMTB2dnY0Nm1iBGNvbG8DZQRsA1dTMQRwb3MDMgRzZWMDc3IEdnRpZAM-/SIG=120ml5ehq/EXP=1198662496/**http%3A/www.cpu.com.tw/kh/elec/mic3/mic3.html), [AUDIO2], [AUDIO3] oder [HDMI] über die AUDIO EINGABE Taste der Fernbedienung. Sie können HDMI nur dann wählen, wenn Sie HDMI 1 oder 2 (für Video) gewählt haben.

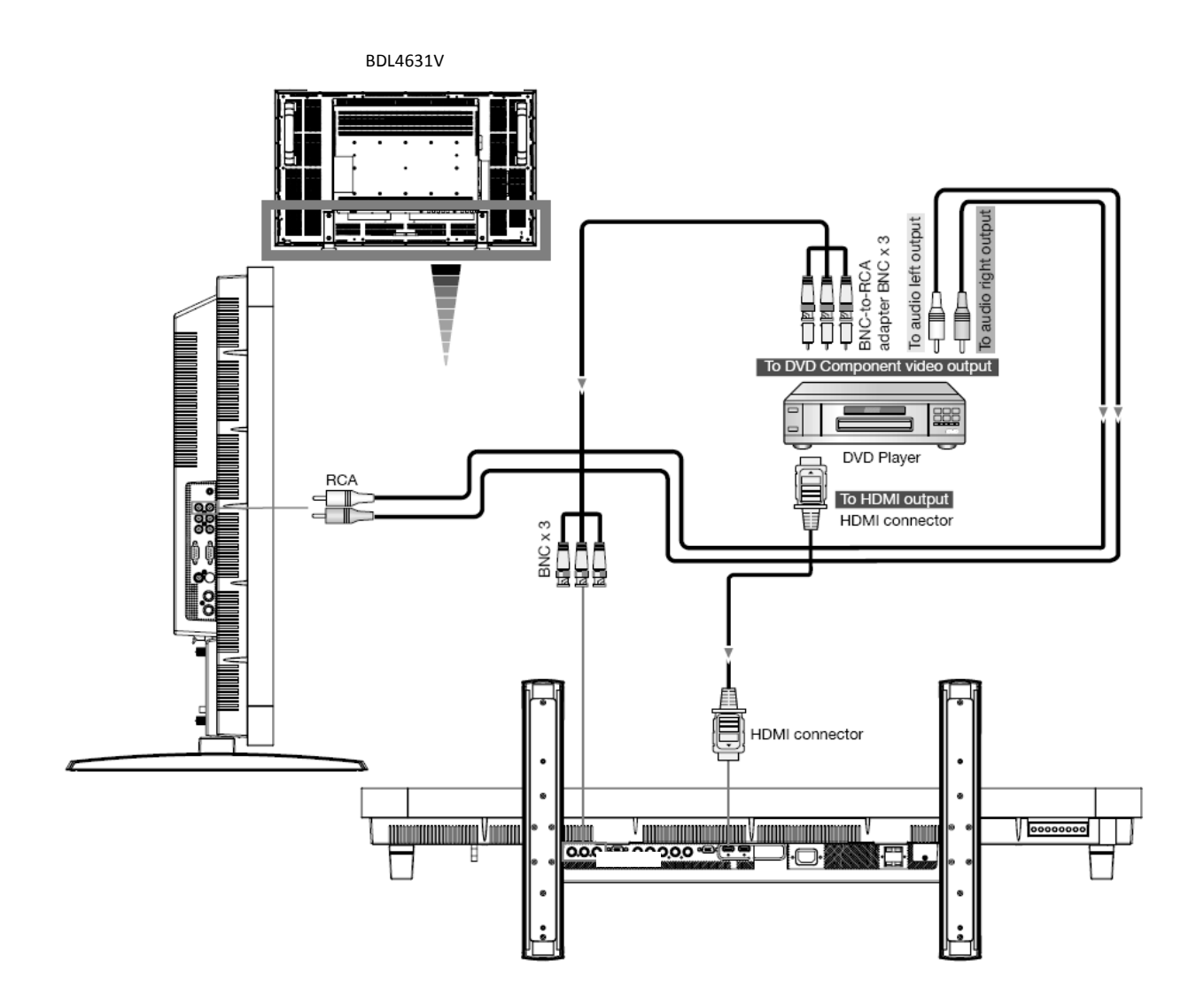

#### <span id="page-23-0"></span>**Anschluss eines Stereoverstärkers**

Sie können Ihren Stereoverstärker an Ihren LCD Monitor anschließen. Für weitere Informationen lesen Sie das Benutzungshandbuch Ihres Verstärkers.

#### **So schließen Sie den LCD Monitor an einen Stereoverstärker an**

- Stellen Sie Ihren LCD Monitor und den Verstärker erst dann an, wenn Sie alles angeschlossen haben.
- Benutzen Sie ein RCA Kabel, um den Verstärker (Audio In) an den LCD Monitor (Audio Out) anzuschliessen.
- Verwechseln Sie nicht die linken und rechten Audiobuchsen.
- Für Ihr bevorzugtes Audiosignal wählen Sie [AUDIO1], [AUDIO2], [AUDIO3] oder [HDMI] über die AUDIOQUELLE Taste der Fernbedien ung. Sie können HDMI (für Audio) nur dann wählen, wenn Sie HDMI 1 oder 2 (für Video) gewählt haben.
- Die Tonausgabe der AUDIO OUT RCA Anschlüsse erfolgt durch die gewählten AUDIOQUELLE.

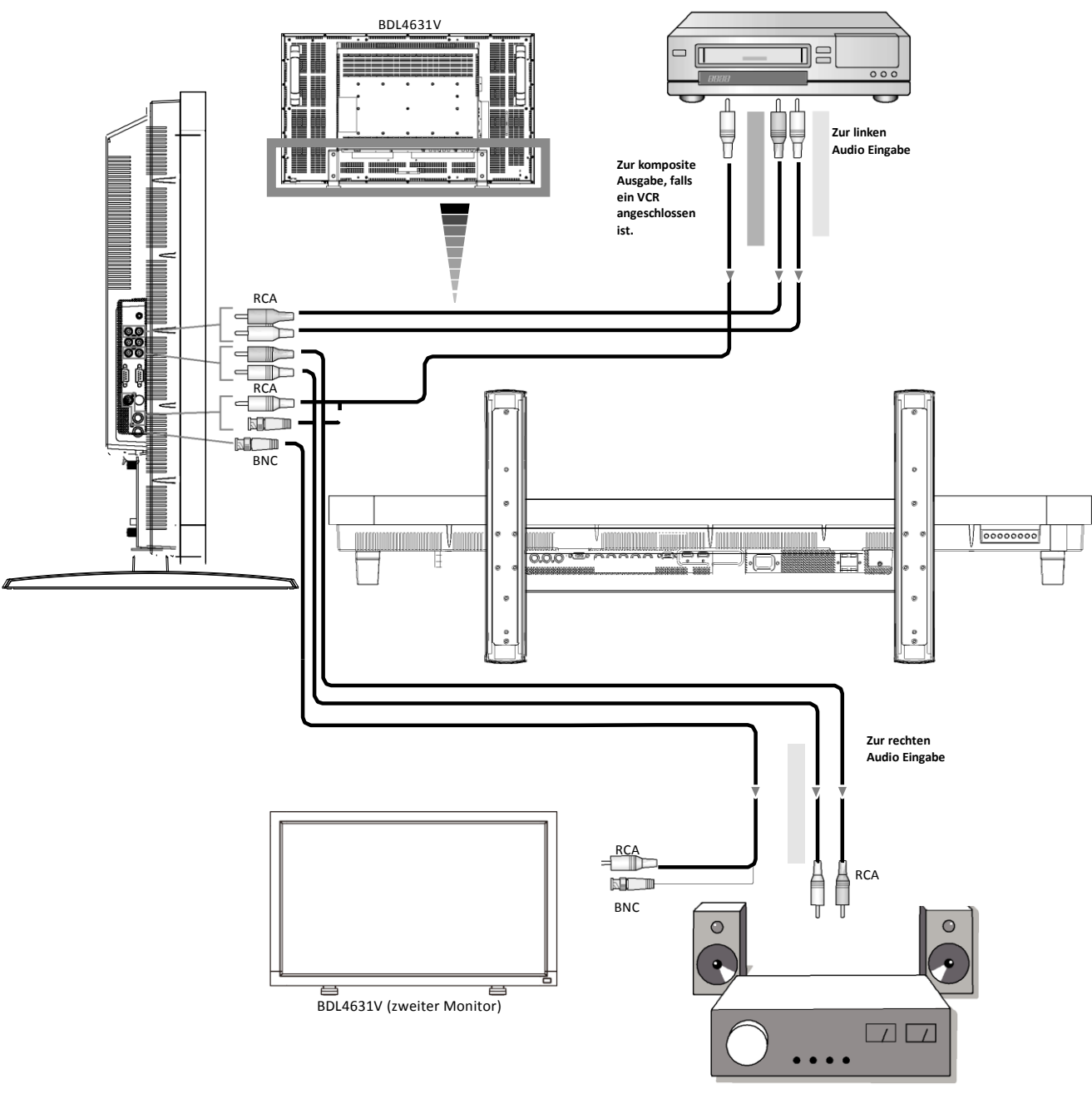

Externer Lautsprecher

## <span id="page-24-0"></span>**Allgemeine Bedienung**

## <span id="page-24-1"></span>**AN- und AUSschalten**

Die Stromanzeige des LCD Monitors leuchtet grün, wenn der Monitor angeschaltet ist und rot, wenn er ausgeschaltet ist. Der Monitor kann auf diese folgenden drei Weisen angeschaltet werden:

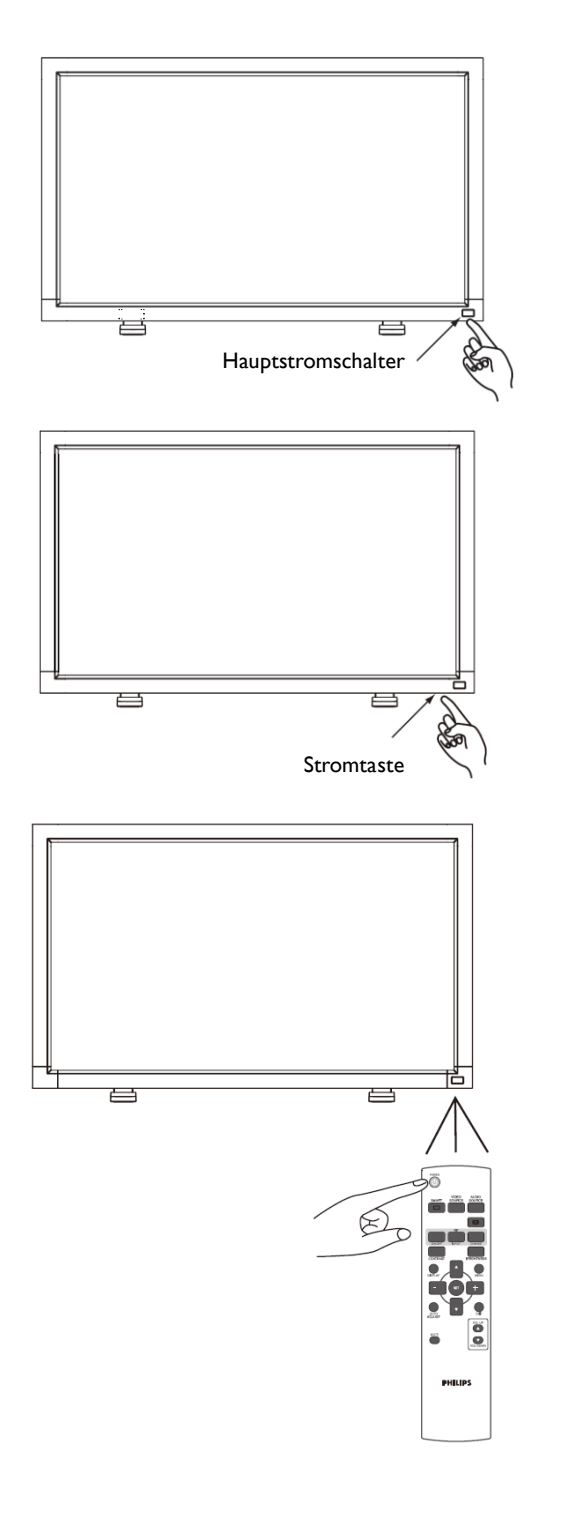

#### **1. Drücken des Hauptstromschalters.**

#### **HINWEIS:**

Wenn Sie den LCD Monitor über den Hauptstromschalter AUSgeschaltet haben, können Sie weder mit der Fernbedienung noch mit der Stromtaste den AN Modus aktivieren, und die Stromanzeige funktioniert nicht. Schalten Sie zunächst den Hauptstromschalter an, ehe Sie die beiden anderen Optionen anwenden können.

#### **2. Drücken der Stromtaste.**

#### **HINWEIS:**

Bevor die Sie Stromtaste drücken, vergewissern Sie sich, dass der Hauptstromschalter des LCD Monitors angeschaltet ist.

#### **3. Benutzung der Fernbedienung.**

#### **HINWEIS:**

Bevor Sie die Fernbedienung benutzen, vergewissern Sie sich, dass der Hauptstromschalter des LCD Monitors angeschaltet ist.

#### <span id="page-25-0"></span>**Stromanzeige**

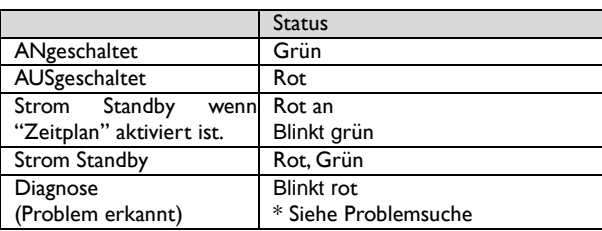

#### <span id="page-25-1"></span>**Benutzung der Energieverwaltung**

Der LCD Monitor folgt den von der VESA genehmigten DPM Energieverwaltungs-Funktionen.

Die Energieverwaltungs-Funktion ist eine Energiespar-Funktion, welche automatisch den Energieverbrauch des Monitors reduziert, wenn die Tastatur und die Maus für eine bestimmte Zeit nicht benutzt werden.

Die Energieverwaltung Ihres neuen Monitors ist auf den "AN" Modus eingestellt. So kann Ihr Monitor in den Energiespar Modus treten, wenn er kein Signal empfängt. Das kann möglicherweise die Lebensdauer Ihres LCD Monitors verlängern und dessen Energieverbrauch verringern.

#### <span id="page-25-2"></span>**Wiedergabesignal der Videoquellen-Eingabe zu [VIDEO]**

Mit der Eingabetaste der Vordertafel oder mit der VIDEOQUELLE-Taste der Fernbedienung stellen Sie die Videoquelle auf [VIDEO] ein. Im FARBSYSTEM OSD Menü können Sie [AUTO], [NTSC], [PAL], [SECAM], [PAL60] oder [4.43NTSC] gemäß Ihres Videoformats auswählen.

#### <span id="page-25-3"></span>**Bildgröße**

HDMI 1, 2, PC-A VOLLBILD > NORMAL > CUSTOM  $-$ REAL  $\triangleleft$ CVI, VIDEO VOLLBILD NORMAL DYNAMISCH REAL CUSTOM

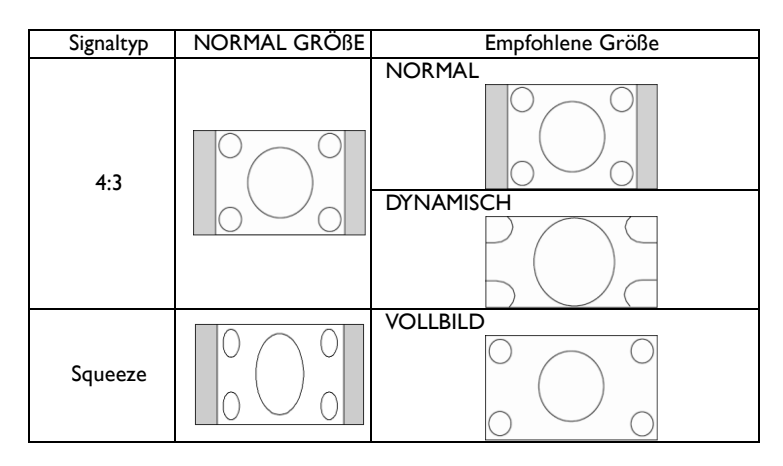

**NORMAL**: PC Signale werden in dem Seitenverhältnis wiedergegeben, in welchem die Signale empfangen werden. DVD/HD oder VIDEO Signale werden im 4:3 Seitenverhältnis wiedergegeben.

**VOLLBILD**: Benutzt den gesamtem Bildschirm zur Wiedergabe.

**DYNAMISCH**: Erweitert 4:3 Bilder ohne Linearität auf den gesamten Bildschirm (einige runde Bilder könnten durch die Erweiterung abgeschnitten werden).

**CUSTOM** (**ZOOM**): Das Bild kann über den aktiven Wiedergabebereich hinaus erweitert werden. Die Bilder, die sich außerhalb des aktiven Wiedergabebereiches befinden, werden nicht wiedergegeben.

**REAL**: Bilder werden in einem 1 : 1 Pixel Seitenverhältnis wiedergegeben .

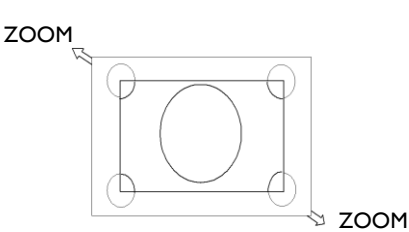

#### <span id="page-26-0"></span>**Smartbild Modus**

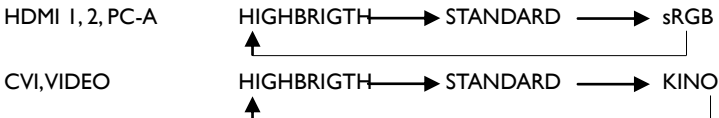

#### <span id="page-26-1"></span>**Wechsel der Audioquelle**

Mit der AUDIOQUELLE Taste der Fernbedienung wechseln Sie zwischen den Audioquellen.

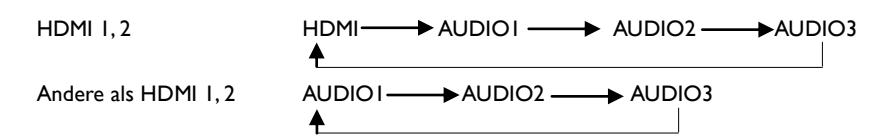

#### <span id="page-26-2"></span>**Kontrolltasten Sperr Modus**

Diese Funktion deaktiviert die Bedienungstasten, so dass keine Änderungen erfolgen, wenn Sie die Tasten drücken. Um die Tasten zu dekativieren, drücken Sie gleichzeitig die A und  $\blacktriangledown$  Tasten und halten Sie sie für wenigstens 3 Sekunden gedrückt. Um die Tasten zu aktivieren, drücken Sie gleichzeitig die ▲ und ▼ Tasten und halten Sie sie für wenigstens 3 Sekunden gedrückt.

## <span id="page-26-3"></span>**OSD Informationen**

#### **HDMI, 2, PC-A**

VIDEO<S> NTSC GRÖßE : VOLLBILD

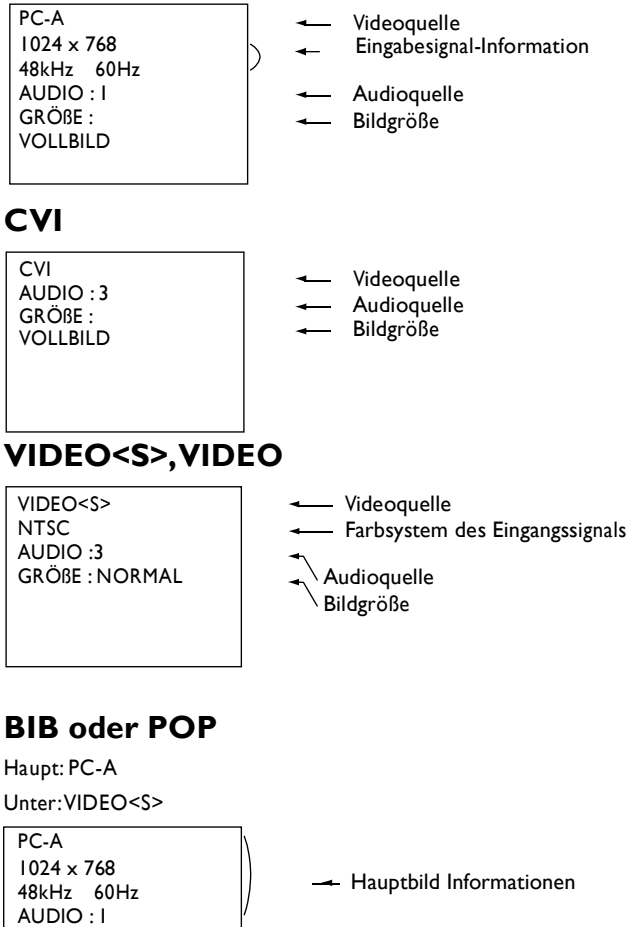

Unterbild Informationen

Hauptbild Informationen

## <span id="page-27-0"></span>**OSD (On-Screen-Display) Kontrollbefehle**

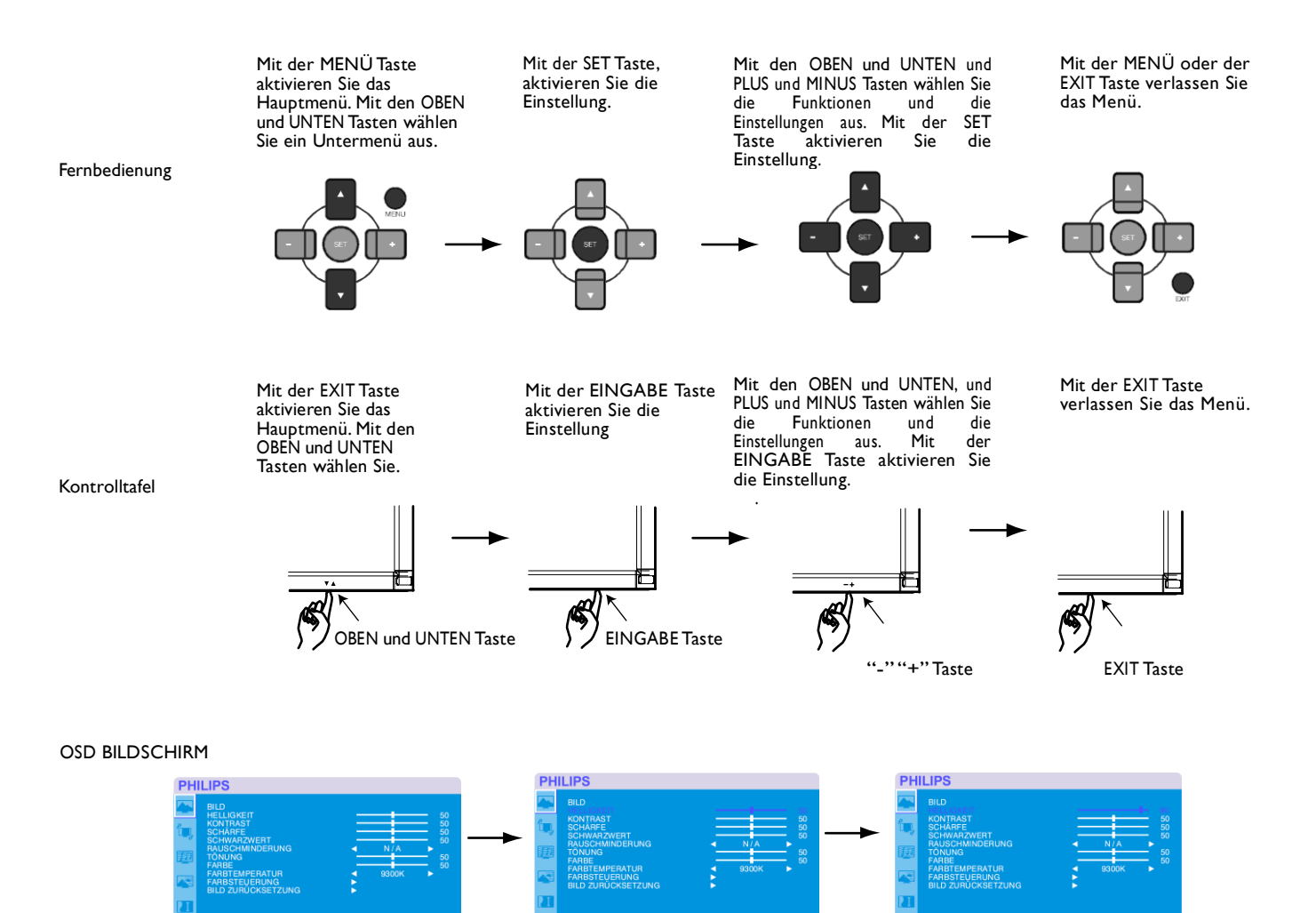

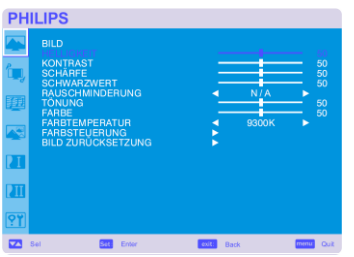

**PHILIPS** 

<span id="page-28-0"></span>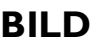

#### **HELLIGKEIT**

Stellt die Helligkeit des gesamten Bildes und des Hintergrundschirmes ein. Drücken Sie die + Taste, um die Helligkeit zu erhöhen. Drücken Sie die - Taste, um die Helligkeit zu verringern

#### **KONTRAST**

.

Stellt die Bildhelligkeit für das Eingangssignal ein. Drücken Sie die + Taste, um den Kontrast zu erhöhen. Drücken Sie die - Taste, um den Kontrast zu verringern.

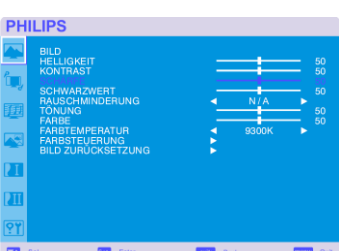

#### **SCHÄRFE**

Diese Funktion ist digital fähig, zu jeder Zeit ein scharfes Bild zu garantieren. Sie können je nach Vorliebe das Bild scharf oder weich einstellen und die Einstellung für jeden Bildmodus unabhängig gestalten. Drücken Sie die + Taste, um die Schärfe zu erhöhen. Drücken Sie die - Taste, um die Schärfe zu verringern.

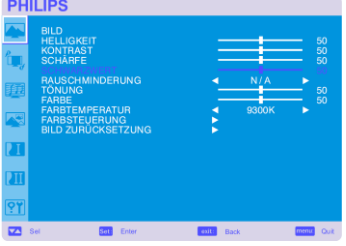

#### **SCHWARZWERT**

.

Stellt die Bildhelligkeit für den Hintergrund ein. Drücken Sie die + Taste, um den Schwarzwert zu erhöhen. Drücken Sie die - Taste, um den Schwarzwert zu verringern. HINWEIS: Der sRGB Bildmodus ist Standard und kann nicht verändert werden.

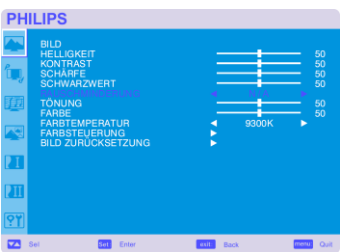

**RAUSCHMINDERUNG** \* : Nur EINGANGSVIDEO<S>, Nur VIDEO

Stellt den Lärmreduzierungswert ein. Drücken Sie die + Taste, um den Reduzierungswert zu erhöhen. Drücken Sie die - Taste, um den Reduzierungswert zu verringern

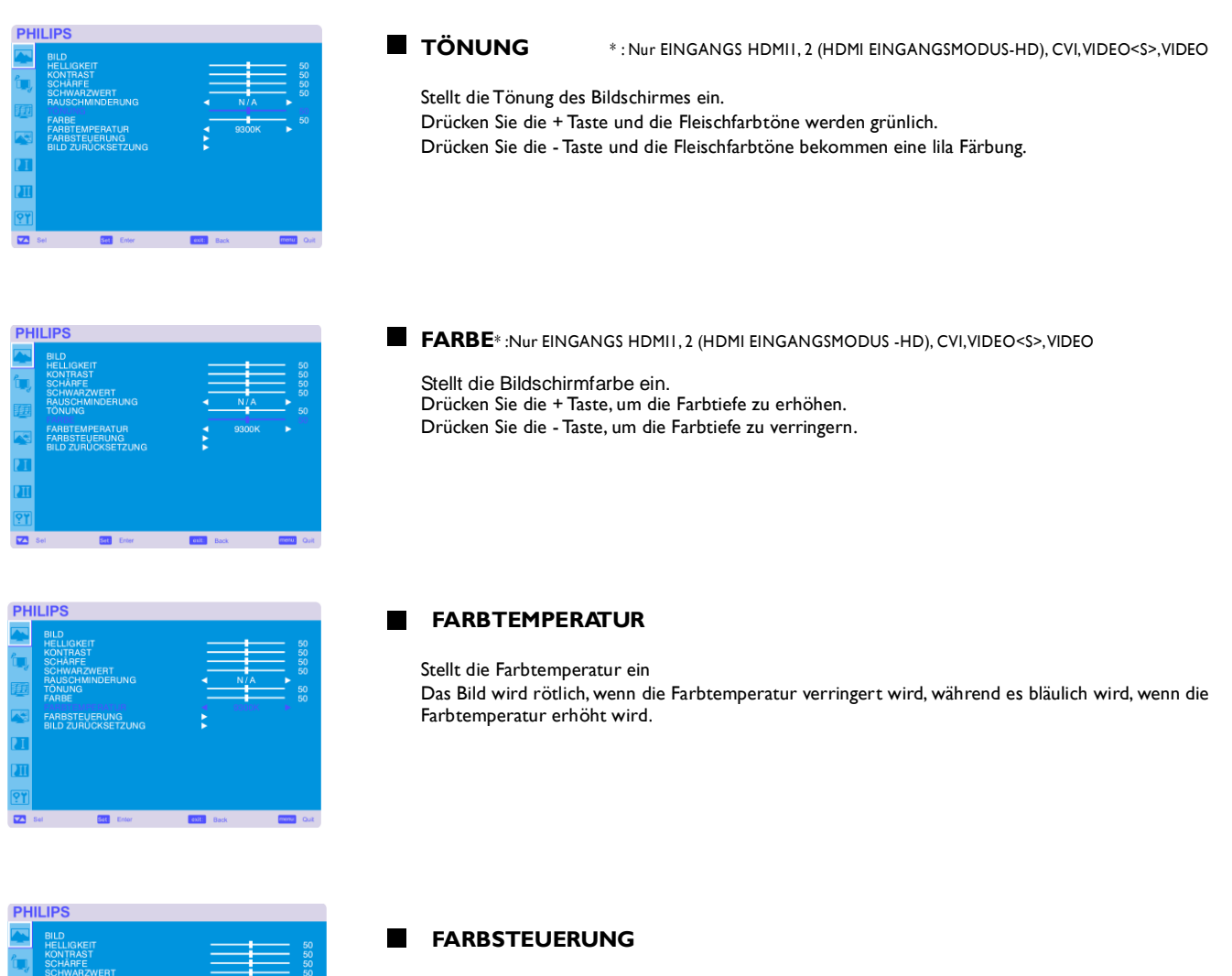

ONONG<br>ARBE<br>ARBTEMPERATUR **RÜCKSETZUNG** 

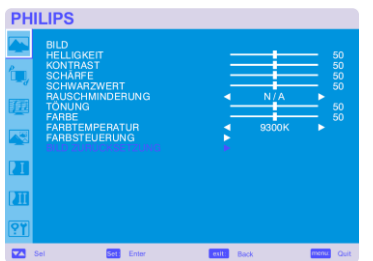

пī

Die Farbwerte von rot, grün und blau werden über die Farbbalken eingestellt. R: Rot, G: Grün, B: Blau

#### **BILD ZURÜCKSETZUNG**

Mit der Funktion "Bild Zurücksetzen" können Sie alle Bild bezogenen OSD Einstellungen zurücksetzen. Wählen Sie "Ja" und drücken Sie die "SET" Taste, um die Standardeinstellung wiederherzustellen. Drücken Sie die "EXIT" Taste, um abzubrechen und ins vorherige Menü zurückzukehren

#### **BILDSCHIRM**

#### **HORIZONTALE BILDLAGE**

Kontrolliert die horizontale Bildposition innerhalb des Wiedergabebereiches des LCD Monitors. Drücken Sie die + Taste, um den Bildschirm nach rechts zu bewegen. Drücken Sie die - Taste, um den Bildschirm nach links zu bewegen.

#### **VERTIKALE BILDLAGE**

.

Kontrolliert die vertikale Bildposition innerhalb des Wiedergabebereiches des LCD Monitors. Drücken Sie die + Taste, um den Bildschirm nach OBEN zu bewegen. Drücken Sie die - Taste, um den Bildschirm nach UNTEN zu bewegen

**TAKT**\*: Nur EINGANG PC-A

Drücken Sie die + Taste, um die Breite des Bildes auf dem Schirm zu vergrössern. Drücken Sie die - Taste, um die Breite des Bildes auf dem Schirm zu verkleinern.

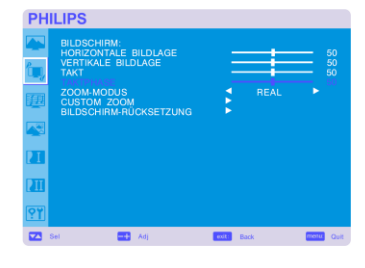

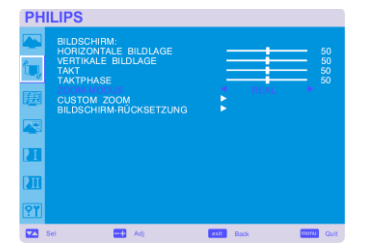

#### **TAKTPHASE**\*: Nur EINGANG PC-A

Verbessert den Fokus, die Klarheit und die Bildstabiliät durch die Erhöhung bzw. Verringerung dieser Einstellung

#### **ZOOM-MODUS**

Sie können "VOLLBILD", "NORMAL", "CUSTOM" und "REAL" wählen (Nur EINGANGS HDMI1,HDMI2,PC-A)

Sie können auch "VOLLBILD", "NORMAL", "DYNAMISCH", "CUSTOM" und "REAL" wählen (Nur EINGANGS CVI,VIDEO<S>,VIDEO)

Wenn Sie "DYNAMISCH" wählen, erhalten Sie eine Panorama Wiedergabe mit einer Erweiterung der Mitte, während die Außenränder verändert werden (die oberen und unteren Bildteile werden durch die Erweiterung abgeschnitten).

Das dynamische Bild entspricht der VOLLBILD Bildgröße, allerdings nur, wenn HDTV Signale empfangen werden.

Wenn Sie "REAL" wählen, werden die Bilder im 1:1 Verhältnis wiedergegeben.

<span id="page-30-0"></span>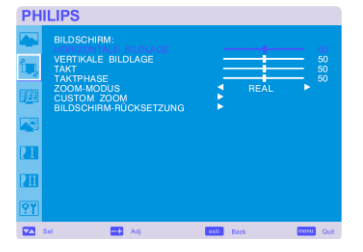

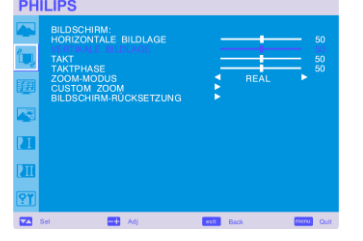

#### Benutzerhandbuch BDL4631V/00

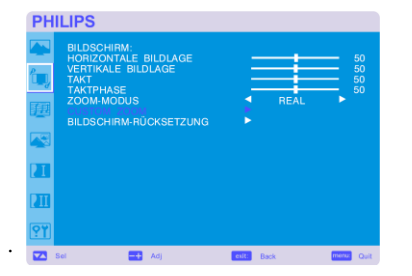

#### **CUSTOM ZOOM**

"CUSTOM ZOOM" wählen Sie, indem Sie "CUSTOM" im "ZOOM" Modus wählen. ZOOM: erweitert die Bildgröße gleichzeitig horizontal und vertikal. HZOOM: erweitert die Bildgröße nur horizontal. VZOOM: erweitert die Bildgröße nur vertikal. H POSITION: mit der + Taste wird das Bild nach rechts bewegt, mit der – Taste nach links. V POSITION: mit der + Taste wird das Bild nach oben bewegt, mit der – Taste nach unten.

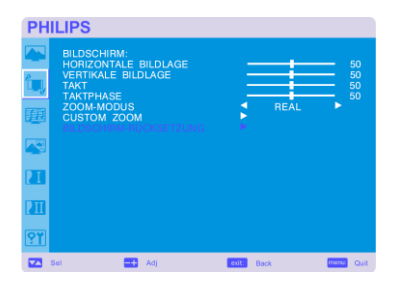

#### **BILDSCHIRM-RÜCKSETZUNG**

Mit "Bild Zurücksetzen" können Sie alle BILD bezogenen OSD Einstellungen zurücksetzen. Wählen Sie "ja" und drücken Sie die "SET" Taste, um die Standardeinstellung wiederherzustellen. Drücken Sie die "EXIT" Taste, um abzubrechen und ins vorherige Menü zurückzukehren.

#### **AUDIO**

<span id="page-32-0"></span>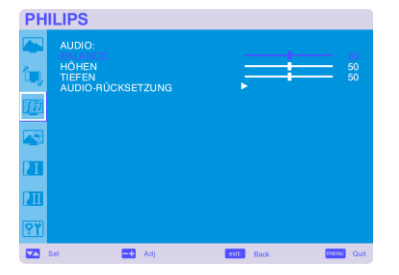

#### **BALANCE**

Balanciert die L/R Lautstärke. Drücken Sie die + Taste, um den rechten Stereoton zu erhöhen. Der Ton auf der linken Seite wird leiser. Drücken Sie die – Taste, um den linken Stereoton zu erhöhen.

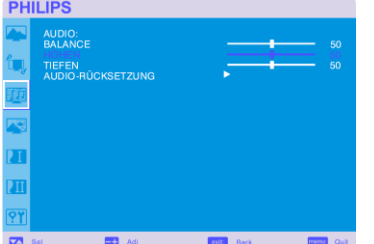

#### **HÖHEN**

.

Verstärkt oder reduziert die Hochfrequenztöne. Drücken Sie die + Taste, um die HÖHE zu verstärken. Drücken Sie die - Taste, um die HÖHE zu verringern.

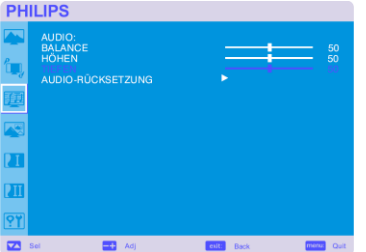

#### **TIEFEN**

Verstärkt oder reduziert die Tieffrequenztöne. Drücken Sie die + Taste, um die TIEFE zu verstärken. Drücken Sie die - Taste, um die TIEFE zu verringern.

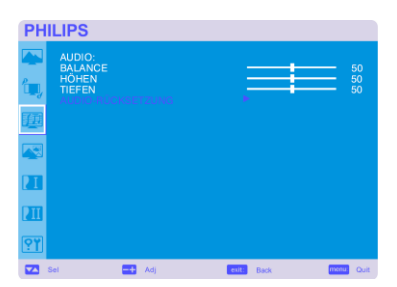

#### **AUDIO-RÜCKSETZUNG**

Mit "Audio Zurücksetzen" können Sie alle AUDIO bezogenen OSD Einstellungen zurücksetzen. Wählen Sie "Ja" und drücken Sie die "SET" Taste, um die Standardeinstellung wiederherzustellen. Drücken Sie die "EXIT" Taste, um abzubrechen und ins vorherige Menü zurückzukehren

## **BIB (BILD IM BILD)**

Hinweis: Die "BIB" und "POP" Modi funktioniern nicht, wenn die Bildschirmgröße auf "CUSTOM" oder "REAL" eingestellt ist.

<span id="page-33-0"></span>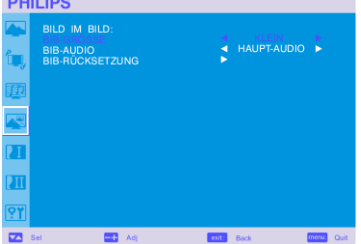

#### **BIB-GRÖSSE**

Wählen Sie die Größe des Bildes, welches im "Bild im Bild" (BIB) Modus eingefügt ist. "Groß", "Mittel" und "Klein" sind verfügbar.

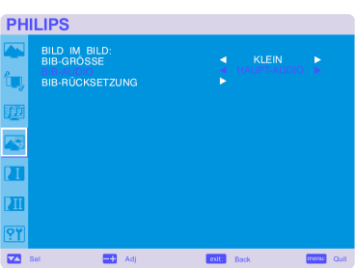

#### **BIB-AUDIO**

Wählen Sie die Tonquelle im BIB Modus. Wenn Sie "HAUPTAUDIO" wählen, hören Sie den Ton des Hauptbildes, während Sie den Ton des Bildes im Bild hören, wenn Sie "BIB AUDIO" wählen.

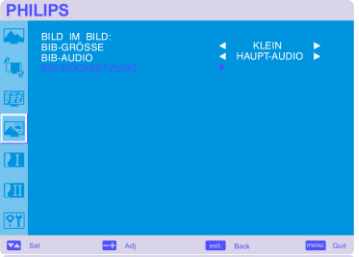

#### **BIB-RÜCKSETZUNG**

Mit der Funktion "BIB Zurücksetzen" können Sie alle BIB bezogenen OSD Einstellungen zurücksetzen. Wählen Sie "Ja" und drücken Sie die "SET" Taste, um die Standardeinstellung wiederherzustellen. Drücken Sie die "EXIT" Taste, um abzubrechen und ins vorherige Menü zurückzukehren.

#### **KONFIGURATION 1**

#### **AUTOM. EINSTELLUNG**\*: Nur EINGANG PC-A

Drücken Sie die "SET" Taste, um die Bildschirmgröße, die horizontale und vertikale Position, den Takt, die Taktphase, den Weiß- und den Schwarzwert automatisch zu konfigurieren. Drücken Sie die "EXIT" Taste, um die AUTOM. EINSTELLUNG abzubrechen und zum vorherigen Menü zurückzukehren.

# **PHILIPS**

<span id="page-34-0"></span>**PHILIPS** 

**PHILIPS** 

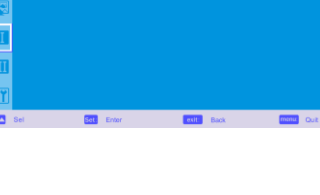

#### **ENERGIESPAREN**

Wenn Sie RGB "AN" wählen, begibt sich der Monitor in den Energieverwaltungsmodus, wenn er keinen HDMI1, HDMI2, PC-A Sync empfängt.

Wählen Sie VIDEO "AN", begibt sich der Monitor in den Energieverwaltungsmodus, wenn er etwa 10 Minuten lang kein CVI und VIDEO Eingangssignal empfängt.

#### **SPRACHE**

OSD Kontrollmenüs sind in acht Sprachen verfügbar (Englisch, Deutsch, Spanisch, Französisch, Italienisch, Polnisch, Türkisch, Russisch).

# **PHILIPS**

#### **ENERGIESPAREN**

Schalten Sie die "BILDSCHIRM" Funktion an, um das Risiko von "Nachbildeffekten" zu reduzieren HELLIGKEIT: Die Helligkeit wird verringert, wenn Sie "AN" wählen. PIXELSHIFT: Das Bild wird leicht vergrößert und bewegt sich periodisch in vier Richtungen (OBEN, UNTEN, RECHTS, LINKS) (das Timing muss für die Bewegung eingestellt werden). Der Bewegungsbereich unterscheidet sich etwa +/- 10 mm von der ursprünglichen Position. Bitte platzieren Sie wichtige Informationen wie Text innerhalb von 90% des Bildschirmes. Siehe Hinweis (1) bzgl. dieser Funktion. BIB und STILL sind deaktiviert, wenn "BEWEGUNG" aktiviert ist.

#### **FARBSYSTEM\***: Nur EINGANGSVIDEO<S>, VIDEO

Die Wahl des Farbsystems hängt von dem Format Ihres Eingangsvideos ab. AUTO: NTSC, PAL, SECAM, PAL60 oder 4.43 NTSC wird automatisch ausgewählt. NTSC: Spezifische Auswahl von NTSC. PAL: Spezifische Auswahl von PAL. SECAM: Spezifische Auswahl von SECAM. PAL-60: Spezifische Auswahl von PAL60. 4.43NTSC: Spezifische Auswahl von 4.43 NTSC.

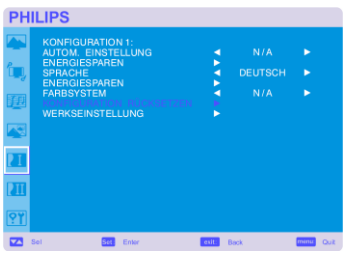

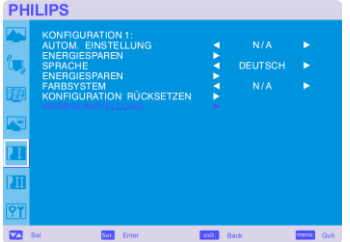

#### **KONFIGURATION RÜCKSETZEN**

Mit "KONFIGURATION ZURÜCKSETZEN können Sie die Konfigurationseinstellungen zurücksetzen. Wählen Sie "Ja" und drücken Sie die "SET" Taste, um die Standardeinstellung wiederherzustellen. Drücken Sie die "EXIT" Taste, um abzubrechen und ins vorherige Menü zurückzukehren.

#### **WERKSEINSTELLUNG**

Wählen Sie "JA", werden BILD, BILDSCHIRM, AUDIO, KONFIGURATION 1,2 und ERWEITERTE EINSTELLUNGEN in die Standardeinstellung zurückgesetzt (mit Ausnahme von SPRACHE, DATUM & ZEIT und ZEITPLAN).

Wählen Sie "Ja" und drücken Sie die "SET" Taste, um die Standardeinstellung wiederherzustellen. Drücken Sie die "EXIT" Taste, um abzubrechen und ins vorherige Menü zurückzukehren.

#### **KONFIGURATION 2**

<span id="page-36-0"></span>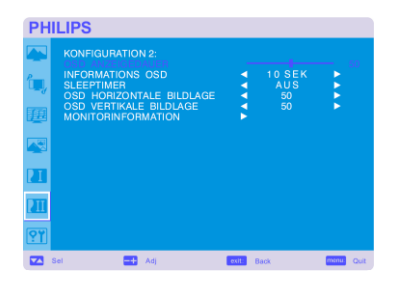

#### **OSD ANZEIGEDAUER**

Das OSD Kontrollmenü bleibt so lange sichtbar, wie es benutzt wird. Im OSD Ausschalten Untermenükönnen Sie bestimmen, wie lange der Monitor nach dem letzten Tastendruck wartet, bis er das OSD Kontrollmenü ausschaltet.

Die voreingestellten Optionen sind 5 - 120 Sekunden.

# **PHILIPS**

#### **INFORMATIONS OSD**  $\blacksquare$

Wählen Sie, ob die Informationen OSD Wiedergabe sichtbar sein soll oder nicht. Die Informationen OSD Wiedergabe erscheint, wenn Eingangssignale oder –quellen verändert werden oder Warnungshinweise wie "Kein Signal" oder "Ausser Reichweite" auftauchen. Die entsprechende Zeit kann zwischen 1 und 10 Sekunden gewählt werden.

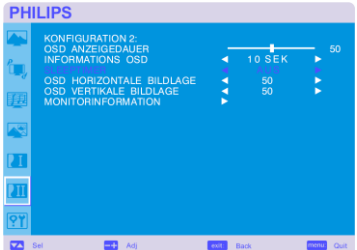

#### **SLEEPTIMER**

Zum AN/AUSschalten des Abschalt-TIMER Modus. Im Abschalt-TIMER Menü können Sie festlegen, dass der Monitor sich automatisch ausschaltet. Die entsprechende Zeit kann zwischen 1 und 24 Stunden gewählt werden. Wenn der Abschalt-TIMER eingestellt ist, dann ist die ZEITPLAN Einstellung deaktiviert.

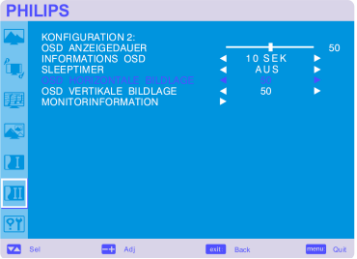

#### **OSD HORIZONTALE BILDLAGE**

Stellt die horizontale Position des OSD Menüs ein.

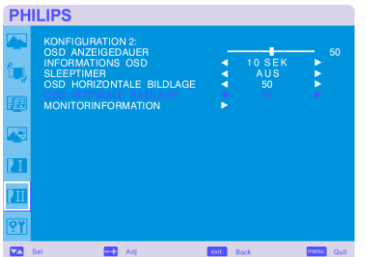

#### **OSD VERTIKALE BILDLAGE**

.

Stellt die vertikale Position des OSD Menüs ein.

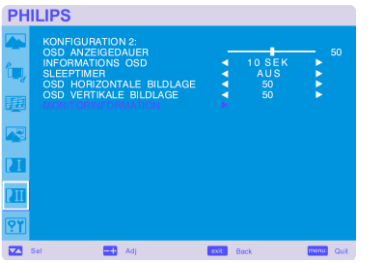

#### **MONITORINFORMATION**

Zeigt die Modell- und Seriennummber Ihres Monitors an.

.

#### **ERWEITERTE EINSTELLUNGEN**

#### **EINGANGSAUFLÖSUNG** \*: Nur EINGANG PC-A

Entscheiden Sie, in welcher Auflösung das eingehende Videosignal wiedergegeben wird, 1024x768, 1280x768 und 1360x768.

AUTO: Stellt die Auflösung automatisch ein.

1024x768: Stellt die Auflösung auf 1024x768 ein.

1280x768: Stellt die Auflösung auf 1280x768 ein.

1360x768: Stellt die Auflösung auf 1360x768 ein.

Um die neue Einstellung zu aktivieren, müssen Sie den Monitor erst AUS- und dann wieder ANschalten.

**PHILIPS CKSETZEM** 

<span id="page-38-0"></span>**PHILIPS** 

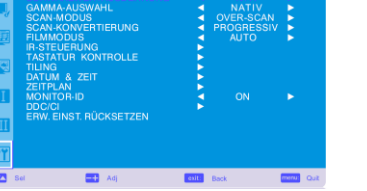

#### **SCHWARZWERT AUSDEHNUNG**\*: Nur EINGANG INPUT HDMI1,2(HDMI INPUT MODE-HD), VIDEO<S>,VIDEO

Bestimmen Sie einen Wert der Schwarzerweiterung - "AUS", "MITTEL" und "HOCH." Falls der Schwarzwert unter der Untergrenze liegt, verändern Sie den Schwarzwert im OSD Menü aber in Maßen.

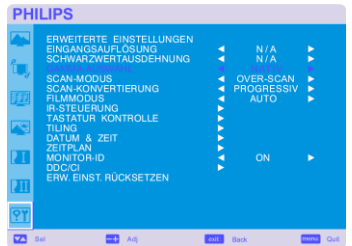

#### **GAMMA-AUSWAHL**

Lässt Sie ein Wiedergabe Gamma auswählen. Hiermit ist die Helligkeitsleistungskurve des Eingangssignals gemeint .

2.2 2.4

S Gamma

Nativ

HINWEIS: Der sRGB Bildmodus ist standardmäßig voreingestellt und kann nicht verändert werden.

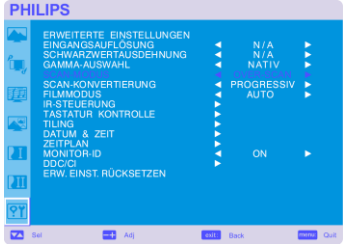

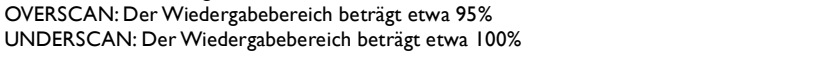

**SCAN MODUS**\*: Nur EINGANG HDMI 1,2 (HDMI INPUT MODE-HD), CVI,VIDEO<S>,VIDEO

Lässt Sie einen Wiedergabebereich des Bildes auswählen.

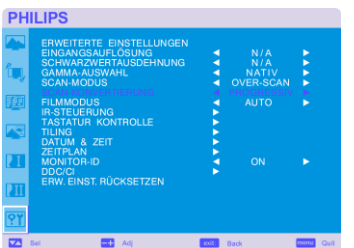

**SCAN-KONVERTIERUNG**\*: Nur EINGANG HDMI 1,2 (HDMI INPUT MODE-HD), CVI,VIDEO<S>,VIDEO

Lässt Sie die IP (Interlace zu Progressiv) Konverterfunktion wählen. PROGRESSIV: Aktiviert die IP Funktion, um das Interlace Signal in Progressiv umzuwandeln. Normalerweise sollten Sie diese Einstellung benutzen. INTERLACE\*: Deaktiviert die IP Funktion. \*HINWEIS: Dieser Modus ist besser für Filme geeignet, erhöht jedoch die Möglichkeit von Nachbildwirkungen.

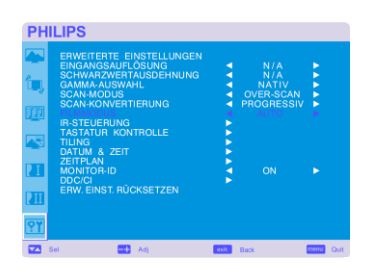

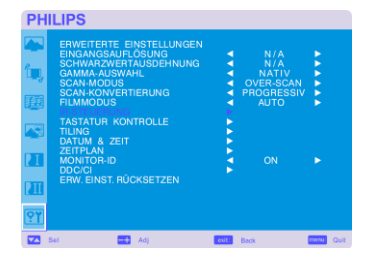

**PHILIPS** 

#### **FILMMODUS**\* : Nur EINGANG HDMI1,2(HDMI INPUT MODE-HD), CVI,VIDEO<S>,VIDEO

#### Lässt Sie die Filmmodus Funktion wählen.

AUTO: Aktiviert die Filmmodus Funktion. Dieser Modus ist besser geeignet für Filme, die von 24 Bilder/s in DVD Video umgewandelt wurden. Wir empfehlen, "PROGRESSIV" in "SCAN KONVERTIERUNG" zu wählen. AUS: Deaktiviert die Filmmodus Funktion. Dieser Modus ist besser für Übertragungen von VCR Quellen geeignet.

#### **IR-STEUERUNG**

Lässt Sie den Bedienungsmodus der Fernbedienung wählen, wenn mehre BDL4631V Monitore über RS-232C angeschlossen sind.

Die Elemente dieses Menüs können Sie aktivieren, indem Sie beim jeweiligen Element die "SET" Taste drücken. NORMAL: Der Monitor wird normalerweise mit der Fernbedienung kontrolliert.

PRIMÄR: Der erste der über RS-232C angeschlossenen BDL4631V Monitore wird als PRIMÄR bezeichnet. SEKUNDÄR: Die anderen über RS-232C angeschlossenen BDL4631V Monitore werden als SEKUNDÄR bezeichnet.

SPERRE: Deaktviert die Monitorkontrolle durch die infrarot-Fernbedienung.

Halten Sie die "ANZEIGE" Taste für 5 oder mehr Sekunden gedrückt, wird diese Einstellung wieder in den "NORMAL" Modus gesetzt.

#### **TASTATUR KONTROLLE**

Wählt den Bedienungsmodus der Tastatur. Wählen Sie "JA", um die Tastatur zu deaktivieren. Wählen Sie "NEIN", um die Tastatur zu aktivieren.

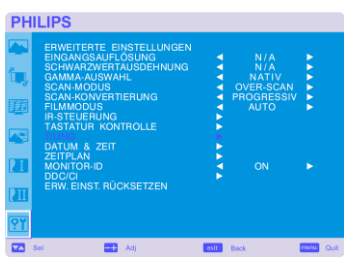

#### $\blacksquare$  **TILING**

TILING lässt Sie mehrere Bildschirme auf einmal anzeigen. Mit dieser Funktion können bis zu 25 Bildschirme auf einem einzelnen großen Bildschirm angezeigt werden. Es können jeweils 5 Bildschirme vertikal bzw. horizontal angeordnet werden. Dazu ist es notwendig, dass Sie die PC Ausgabe durch einen Verteiler in jeden der Monitor füttern. H MONITORE: Lässt Sie die Anzahl der horizontal angeordneten Monitore festlegen. V MONITORE: Lässt Sie die Anzahl der vertikal angeordneten Monitore festlegen. POSITION: Lässt Sie eine Position auswählen, um den Bildschirm zu erweitern. FRAME COMP: Funktioniert zusammen mit TILING, um die Breite der Tiles zu kompensieren, damit die Bilder akkurat angezeigt werden. AKTIVIEREN: Wählen Sie "JA", damit der Monitor die gewählte Position erweitert. BIB und STILL sind deaktiviert, solange "TILING" aktiviert ist.

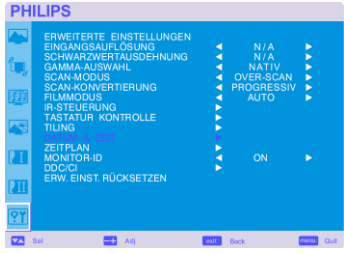

#### **DATUM & ZEIT**

Lässt Sie das aktuelle Datum und die Zeit für die interne Uhr einstellen. Sie sollten diese Funktion einstellen, wenn Sie "ZEITPLAN" benutzen.

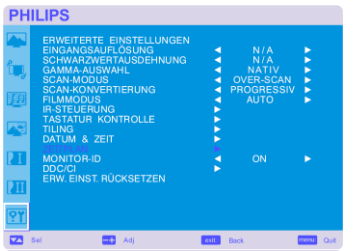

#### **E** ZEITPLAN

Lässt Sie den Zeitplan des Monitors programmieren.

Legen Sie die An- und Ausschalten-Zeit mit Uhrzeit und Wochentag fest. Legen Sie auch den Eingangsport fest.

Dieses OSD Menü können Sie nur über EXIT verlassen.

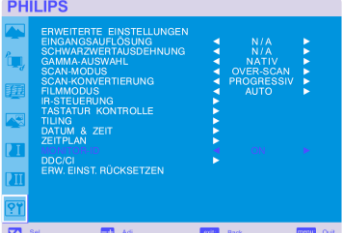

#### **MONITOR-ID**

Ordnen Sie über die Fernbedienung den über RS-232C angeschlossenen BDL4631V Monitoren ID Nummern zu. Es können ID Nummern zwischen 1 und 26 gewählt werden.

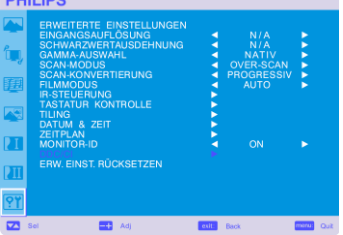

 $n = 100$ 

#### **DDC/CI**

Lässt Sie die DDC/CI Kommunikationsfunktion AN oder AUSschalten. Wählen Sie AN für den normalen Gebrauch.

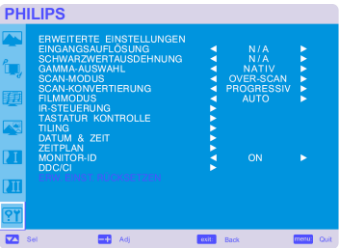

#### **ERW.EINST. RÜCKSETZEN**

Mit der Funktion "ERWEITERTE EINSTELLUNGEN ZURÜCKSETZEN" können Sie alle ERWEITERTE EINSTELLUNGEN bezogenen OSD Einstellungen zurücksetzen, mit Ausnahme von GAMMA AUSWAHL, DATUM & ZEIT, ZEITPLAN, HDMI 1 EINGANGSMODUS, HDMI 2 EINGANGSMODUS, MONITOR ID und DDC/CI

Wählen Sie "Ja" und drücken Sie die "SET" Taste, um die Standardeinstellung wiederherzustellen. Drücken Sie die "EXIT" Taste, um abzubrechen und ins vorherige Menü zurückzukehren. GAMMA AUSWAHL wird zurückgesetzt, wenn Sie "BILD ZURÜCKSETZEN" in BILD durchführen.

## <span id="page-41-0"></span>**HINWEIS**

#### **HINWEIS 1: NACHBILDEFFEKT (IMAGE PERSISTENCE)**

Bitte beachten Sie, dass es in der LCD Technologie ein Phänomen gibt, das als Nachbildeffekt (Image Persistence) bekannt ist. Der Nachbildeffekt bedeutet, dass ein zurückbleibendes oder "Geister"-bild auf dem Bildschirm sichtbar bleibt. Im Gegensatz zu CRT-Monitoren ist die Nachbildwirkung bei LCD Monitoren nicht permanent, trotzdem sollten Sie es vermeiden, dass ein konstantes Bild über einen längeren Zeitraum angezeigt wird.

Zur Verminderung des Nachbildeffektes sollten Sie den Monitor so lange ausschalten, wie zuvor ein Bild sichtbar war. War beispielsweise auf dem Monitor eine Stunde lang ein Bild zu sehen und es erscheint jetzt der "Geist" dieses Bildes, so schalten Sie den Monitor für eine Stunde lang aus, um das Bild zu löschen.

Genau wie bei allen PC- Wiedergabegeräten, empfiehlt Philips, dass Sie bewegte Bilder anzeigen und in regelmäßigen Intervallen einen sich bewegenden Bildschirmschoner benutzen, wann immer der Bildschirm nicht benutzt wird oder schalten Sie den Monitor ab.

Bitte benutzen Sie die "ENERGIESPAREN", "BILDSCHIRMSCHONER", "DATUM & ZEIT" und die "ZEITPLAN" Funktionen, um das Risiko von Nachbildwirkungen (Image persistence) zu verringern.

#### **Für eine lange Lebensdauer des Monitors < Image Sticking im LCD Monitor>**

Wenn ein LCD Monitor ununterbrochen für eine lange Zeit benutzt wird, bleiben Spuren von elektrischer Ladung in der Nähe der Elektrode im Inneren des LCDs zurück und ein zurückbleibendes oder "Geister"-bild des vorherigen Bildes kann auf dem Bildschirm zu sehen sein (Image Persistence).

Image Persistence ist nicht permanent, doch wenn ein festes Bild für eine lange Zeit angezeigt wird, sammeln sich ionische Unreinheiten im LCD entlang des angezeigten Bildes an und bleiben permanent bestehen (Image Sticking).

#### **< Empfehlungen >**

Die folgenden Empfehlungen können helfen, ein schnelles Auftreten von Image Sticking zu verhindern und eine lange Lebensdauer des Monitors zu sichern.

- 1. Feste Bilder sollten nicht zu lange angezeigt werden. Wechseln Sie in kurzen Abständen zu anderen Bildern.
- 2. Sollte ein unbewegliches Bild für längere Zeit gezeigt werden, ist es ratsam, die Pixelshift Funktion zu aktivieren, welche das Bild periodisch in alle vier Richtungen bewegt.
- 3. Wenn der Monitor nicht benutzt wird, schalten Sie ihn mit der Fernbedienung ab, benutzen Sie dessen Energieverwaltungs- oder Zeitplan Funktion.
- 4. Reduzieren Sie die Umgebungstemperatur, um die Lebensdauer zu verländern. Sollten Sie einen Schutzschirm (Glas, Acryl) über der LCD Oberfläche angebracht haben, den LCD in/an der Wand montiert oder gestapelt haben, sollten Sie die Temperatursensoren im Innern des Monitors benutzen. Um die Umgebungstemperatur des Monitors zu reduzieren, sollten Sie diesen auf "Geringe Helligkeit" stellen oder den Ventilator anstellen, indem Sie die Bildschirmschoner Funktion benutzen.
- 5. Bitte benutzen Sie den "Bildschirmschoner Modus" des Monitors.

#### **HINWEIS 2: SO STELLEN SIE DEN ZEITPLAN EIN**

Mit der "ZEITPLAN" Funktion können Sie bis zu sieben verschiedene Zeitintervalle einstellen, in denen der LCD Monitor aktivie rt wird. Sie können die Zeit wählen, in der sich der Monitor an- und ausschaltet, den Wochentag, an dem der Monitor aktiviert wird, und welche Eingabequelle der Monitor für jede aktivierte Periode benutzt. Eine Markierung im Kästchen neben der Nummer des Zeitplans zeigt, dass der gewählte Zeitplan aktiviert ist.

Um auszuwählen, welchen Zeitplan Sie einrichten wollen, wählen Sie mit den oben/unten Pfeilen die Nummer (1 bis 7) des Zeitplans.

Mit den (+) und (-) Tasten können Sie den Cursor horizontal innerhalb des entsprechenden Zeitplans hin und her bewegen. Mit den ( $\blacktriangle$ ) und

(V) Tasten können Sie die Zeit verändern und den Eingangsort auswählen. Mit der "SET" Taste treffen Sie eine Auswahl.

Wenn Sie einen Zeitplan kreieren, wollen aber keine Anschalt Zeit festlegen, wählen Sie " -- " in dem "AN" Zeitfenster.

Wenn Sie keine Auschalt Zeit festlegen, wählen Sie "--" in dem "AUS" Zeitfenster.

Wenn kein Eingang gewählt wurde (in dem Eingangs-Fenster wird "--" angezeigt), wird der Eingang des vorherigen Zeitplans benutzt.

Die Auswahl JEDEN TAG innerhalb einen Zeitplans hat Vorrang vor anderen Einstellungen, die wöchentlich eingestellt sind.

Wenn Zeitpläne sich überlappen, hat die eingestellte ANschalt Zeit vor der eingestellten AUSschaltzeit Vorrang.

Wenn zwei Zeitplän für die selbe Zeit programmiert sind, dann hat der höchstbezifferte Zeitplan Vorrang.

Wenn der "AUS-TIMER" eingerichtet ist, ist die "ZEITPLAN" Funktion deaktiviert.

#### $HINWEIS$   $3:$   $n$ BIB",  $n$ POP" und  $n$ , NEBENEINANDER"

Die folgende Tabelle zeigt die Kombinationen von Signaleingängen, unter denen die "BIB" und "POP" Modi funktionieren. Die Modi funktionieren jedoch nicht, wenn die Bildschirmgröße auf "CUSTOM" oder "REAL" gestellt ist.

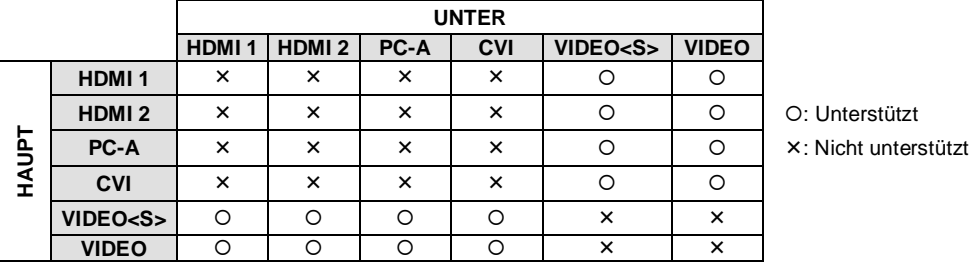

Drücken Sie die "BIB AN/AUS" Tasten der Fernbedienung, um zwischen den "BIB", "POP" und "NEBENEINANDER" Modi wie im folgenden Schaubild dargestellt zu wechseln.

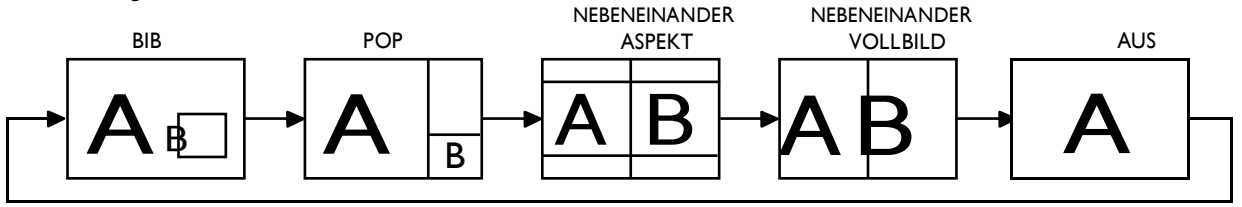

"BIB","POP" Modus Auflösung (Referenz)

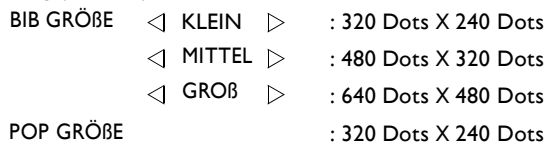

#### **< Fernbedienung Nummerierungsfunktion >**

Indem Sie mehrere BDL4631V Monitore über RS-232C Kabel anschließen, können Sie einen oder alle Monitore mit einer Fernbedienung kontrollieren.

- 1. Ordnen Sie jedem der angeschlossenen BDL4631V Monitore mit MONITOR ID eine beliebige ID Nummer zu. Sie können ID Nummern von 1 bis 26 frei wählen.
- Wir empfehlen jedoch, dass Sie die ID Nummern mit 1 startend der Reihenfolge nach zuordnen.
- 2. Der Fernbedienungsmodus des ersten BDL4631V Monitor ist auf PRIMÄR gestellt, während die anderen Monitore als SEKUNDÄR eingestuft sind.
- 3. Wenn Sie die Fernbedienung direkt auf den Fernbedienungs-Signalsensor des PRIMÄREN Monitors richten und die ANZEIGE Taste der Fernbedienung drücken, erscheint die ID Auswahl OSD oben links im Bildschirm.

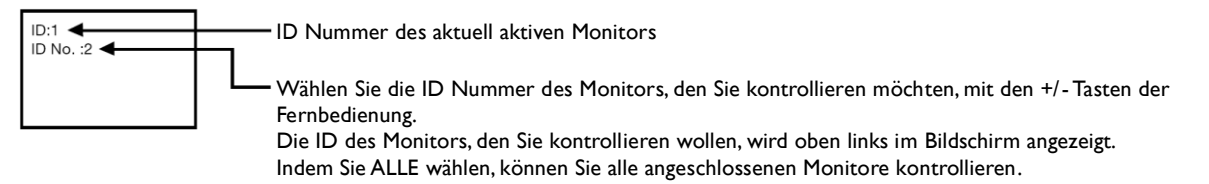

4. Richten Sie die Fernbedienung auf den Fernbedienungs-Signalsensor des PRIMÄREN Monitors. Das OSD erscheint auf dem Monitor und zeigt die ID Nummern, die Sie ausgewählt haben.

#### **HINWEIS:**

Wenn das ID Auswahl OSD auf dem PRIMÄREN Monitor angezeigt wird, drücken Sie noch einmal die ANZEIGE Taste der Fernbedienung, um das ID Auswahl OSD abzubrechen und dann kontrollieren Sie den Monitor, den Sie ausgewählt haben

#### **TIP**:

Wenn Sie den Fernbedienungsmodus falsch einstellen und die Fernbedienung lässt sich nicht mehr bedienen, drücken Sie irgendeine Taste auf der Kontolltafel des Monitors, um den OSD Bildschirm anzuzeigen und ändern Sie den Fernbedienungsmodus in ERWEITERTE EINSTELLUNGEN. Indem Sie die ANZEIGE Taste der Fernbedienung drücken und für 5 oder mehr Sekunden gedrückt halten, wird der Fernbedienungsmodus wi eder auf NORMAL gestellt.

## <span id="page-43-0"></span>**Eigenschaften**

#### **Reduzierte Grundfläche:**

Bietet die ideale Lösung für Umgebungen, die überragende Bildqualität verlangen, gleichzeitig aber Größe- und Gewichtseinschränkungen auferlegen.

Die kleine Grundfläche des Monitors und sein geringes Gewicht, macht es ein leichtes, ihn zu bewegen oder von einem Ort zum anderen zu transportieren.

#### **Farbkontrollsysteme:**

Lässt Sie die Farben ihres Bildschirms einstellen und die Farbgenauigkeit Ihres Monitors an eine Vielzahl von Standards anpassen.

#### **sRGB Farbkontrolle:**

Ein neuer optimierter Farbverwaltungsstandard, der die Farbübereinstimmung von Computeranzeigen und anderen Peripheriegeräten ermöglicht. Der sRGB Standard, der auf einem kalibrierten Farbraum basiert, erlaubt die optimale Farbdarstellung und ist mit anderen Farbstandards rückwärtskompatibel.

#### **OSD (On-Screen-Display) Kontrolle:**

Lässt Sie schnell und einfach alle Elemente Ihres Bildschirmes über einfach zu gebrauchende On-Screen Menüs einstellen.

#### **Plug and Play:**

Die Microsoft® Lösung mit dem Windows® 95/98/Me/2000/XP Betriebssystem vereinfacht die Einrichtung und die Installation, indem dem Monitor es möglich ist, seine Informationen (wie Bildschirmgröße und unterstützte Auflösung) direkt an Ihren Computer zu senden und automatisch die Anzeigeleistung optimiert.

#### **Intelligentes Energieverwaltungssystem:**

Bietet innovative Energiespar Methoden, die den Monitor weniger Energie verbrauchen lässt, wenn er angeschaltet ist aber nicht gebraucht wird. Dabei spart er zwei-Drittel der Monitor Energiekosten, reduziert Emissionen und verringert Klimaanlagen-Kosten am Arbeitsplatz.

#### **Vielfachfrequenz Technologie:**

Passt den Monitor automatisch an die jeweilige Grafikkarten Scan Frequenz an und findet so die geforderte Wiedergabe-Auflösung.

#### **FullScan Fähigkeit:**

Lässt Sie den gesamten Bildschirmbereich in den meisten Auflösungen benutzen, wodurch die Bildgröße deutlich erweitert wird.

#### **Wand-Montageschnittstelle:**

Damit lässt sich der Monitor mit jeglichen passenden Geräten dritter Hersteller an eine Wand oder einen Montagearm montieren. PHILIPS empfiehlt die Benutzung von Montageschnittstellen, die den TÜV-GS und/oder UL1678 Standards in Nordamerika entsprechen.

#### **TILING, Frame Kompensation:**

Zeigt mehrere Bildschirme mit einem präzisen Bild und kompensiert die Randbreite.

#### **ZOOM:**

Erweitert das Bild individuell horizontal und vertikal.

#### **Automatische Langkabel Kompensation:**

Diese Funktion verhindert Bildqualtitätsverluste (Farbverschiebung und schwache Signale) hervorgerufen durch lange Kabel.

## <span id="page-44-0"></span>**Problemsuche**

#### **Kein Bild**

- Das Signalkabel muß fest an der Grafikkarte/den Computer angeschlossen sein.
- Die Display-Karte sollte vollständig in den Schlitz eingeschoben sein.
- Die Netzschalter von Monitor und Computer müssen sich in der AN-Position befinden.
- Stellen Sie sicher, dass sowohl auf der Grafikkarte als auch im verwendeten System ein unterstützer Modus angewählt worden ist (lesen Sie im Benutzerhandbuch der Grafikkarte oder des Computers nach).
- Prüfen Sie die Kompatibilät und empfohlenen Einstellungen des Computers und der Grafikkarte.
- Untersuchen Sie den Signalkabelanschluss auf verbogene Steckerstifte.
- Wird auf dem Bildschirm nichts angezeigt, wenn das HDCP Gerät angeschlossen ist, setzen Sie das Gerät zurück .

#### **Der Netzschalter reagiert nicht**

Ziehen Sie das Netzkabel des Monitors aus der Netzsteckdose, um den Monitor auszuschalten und wieder anzuschalten.

#### **Image Persistence/Nachbildwirkung**

 Bitte beachten Sie, dass es in der LCD Technologie ein Phänomen gibt, dass als Nachbildeffekt (Image Persistence) bekannt ist. Der Nachbildeffekt bedeutet, dass ein zurückbleibendes oder "Geister"-Bild auf dem Bildschirm sichtbar bleibt. Im Gegensatz zu CRT-Monitoren ist die Nachbildwirkung bei LCD Monitoren nicht permanent, trotzdem sollten Sie es vermeiden, dass ein konstantes Bild über einen längeren Zeitraum angezeigt wird. Zur Verminderung des Nachbildeffektes, sollten Sie den Monitor so lange ausschalten, wie zuvor ein Bild sichtbar war. War beispielsweise auf dem Monitor eine Stunde lang ein Bild zu sehen und es erscheint jetzt der "Geist" dieses Bildes, so schalten Sie den Monitor für eine Stunde lang aus, um das Bild zu löschen.

#### **HINWEIS**:

Genau wie bei allen PC Wiedergabegeräten, empfiehlt PHILIPS, dass Sie bewegte Bilder anzeigen und in regelmäßigen Intervallen einen sich bewegenden Bildschirmschoner benutzen, wann immer der Bildschirm nicht benutzt wird oder schalten Sie den Monitor ab.

#### **Das Bild ist unstabil, unscharf oder scheint zu schwimmen**

- Das Signalkabel muß fest an den Computer angeschlossen sein.
- Nutzen Sie die OSD-Menüpunkt Bildeinstellung und stellen Sie das Bild mit Hilfe des Feinabstimmungsreglers ein, bis es scharf und klar ist. Nach einem Wechsel des Display-Modus muß diese Einstellung eventuell wiederholt werden.
- Prüfen Sie die Kompatibilät und empfohlenen Einstellungen des Computers und der Grafikkarte.
- Wenn der Text unleserlich ist, wechseln Sie den Videomodus auf Non-Interlaced und die Bildwiederholrate auf 60Hz.

#### **Das Bild hat einen Grünstich**

Vergewissern Sie sich, ob Sie den CVI Eingangsanschluss gewählt haben.

#### **Das LED am Monitor leuchtet nicht (grün und rot sind nicht erkennbar)**

- Stellen Sie den Netzschalter auf die AN Position. Das Stromkabel sollte angeschlossen sein.
- Vergewissern Sie sich, dass der Computer sich nicht im Energiesparmodus befindet (berühren Sie die Tastatur oder die Maus).

#### **Das ROTE LED am Monitor blinkt**

Ein Defekt könnte aufgetreten sein, bitte kontaktieren Sie die nächste autorisierte PHILIPS Servicestelle.

#### **Das Bild wird nicht in der richtigen Größe dargestellt**

- Vergrößern bzw. verkleinern Sie das Bild mit den OSD-Bildeinstellungs-Reglern.
- Stellen Sie sicher, daß Sie sowohl auf der Grafikkarte als auch in dem verwendeten System einen unterstützen Modus ausgewählt haben (lesen Sie im Benutzerhandbuch der Display-Karte oder des Systems nach, wie man den Grafikmodus ändert).

#### **Die ausgewählte Auflösung wird nicht richtig wiedergegeben.**

- Gehen Sie in das OSD Informationsmenü und vergewissern Sie sich, dass Sie die korrekte Auflösung gewählt haben.
- Falls nicht, wählen Sie die entsprechende Option.

#### **KeinTon**

- Prüfen Sie, ob die Lautsprecherkabel richtig angeschlossen sind.
- Prüfen Sie, ob Mute aktiviert ist.
- Prüfen Sie, ob die Lautstärke auf ein Minimum gestellt ist.

#### **Fernbedienung funktioniert nicht**

- Überprüfen Sie den Status der Fernbedienungsbatterien.
- Prüfen Sie, ob die Batterien richtig eingelegt sind.
- Prüfen Sie, ob die Fernbedienung auf den Sensor des Monitors deutet.

#### **Die "ZEITPLAN"/"ABSCHALT-TIMER" Funktion funktioniert nicht richtig**

- Die "ZEITPLAN" Funktion wird deaktiviert, wenn der "ABSCHALT -TIMER" eingestellt ist.
- · Wenn die "ABSCHALT-TIMER" Funktion aktiviert ist, und der LCD Monitor wird plötzlich aufgrund eines unerwarteten Stromausfalls abgeschaltet, dann wird der "ABSCHALT-TIMER" zurückgesetzt.

#### **Streifen auf dem Bildschirm**

 Es könnten leichte vertikale oder horizontale Streifen aufteten, je nach dem jeweiligen Anzeigemuster. Dies ist kein(e) Produktfehler oder minderung.

#### Auf dem Bildschirm wird "KEIN SIGNAL" angezeigt

Es kann sein, dass das Bild nicht korrekt wiedergegeben wird, nachdem das HDCP Gerät angeschlossen wurde.

#### <span id="page-46-0"></span>**Technische Daten (BDL4631V)**

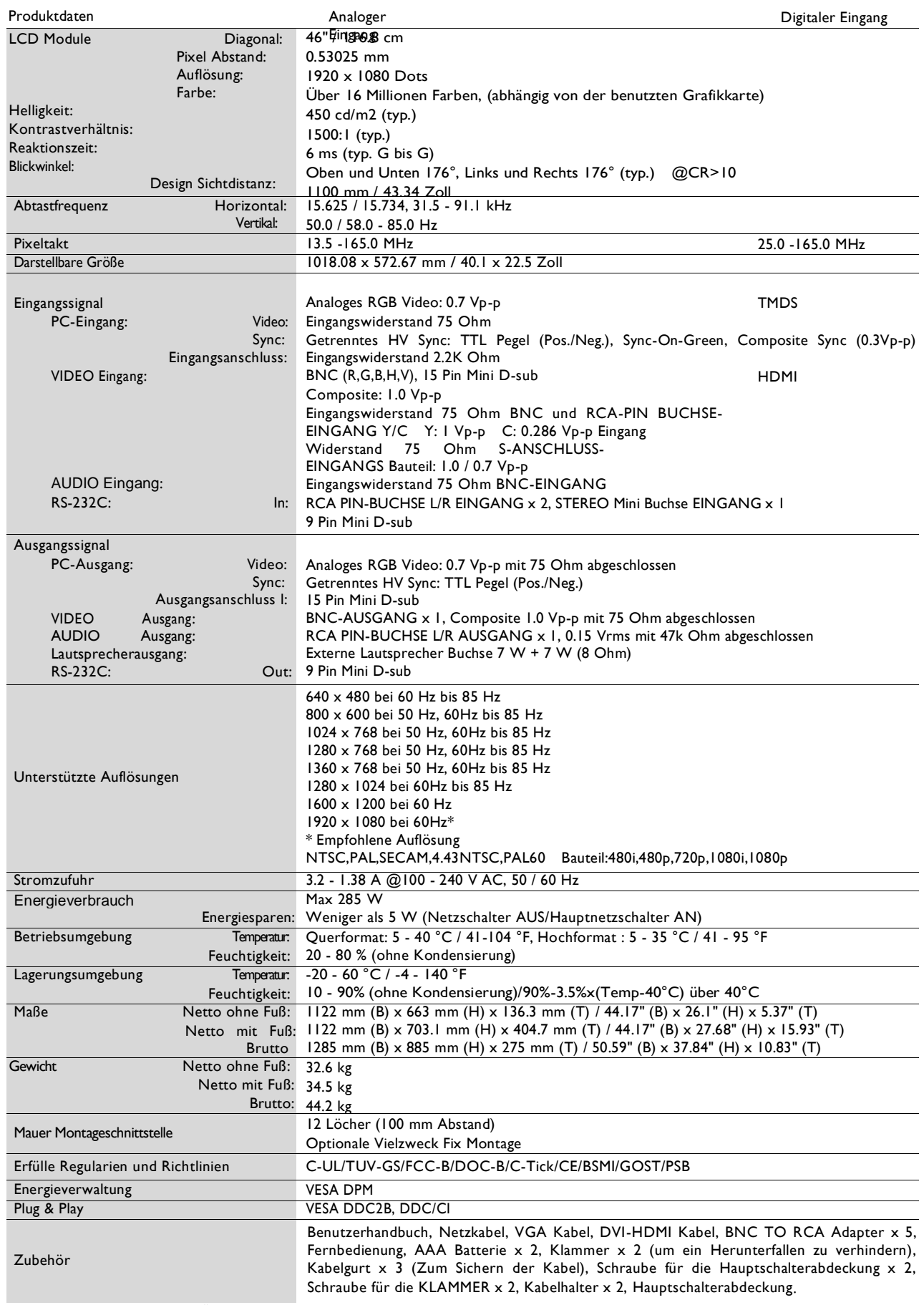

**Hinweis:** Den technischen Daten sind Änderungen vorbehalten.

# <span id="page-47-0"></span>**Stift Zuordnung**

1) Analoger Videosignal Eingang (Mini D-SUB 15P): PC-A

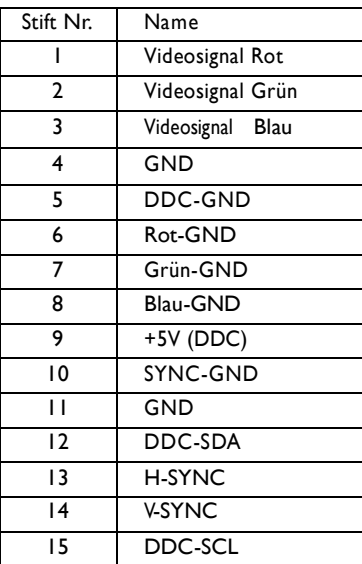

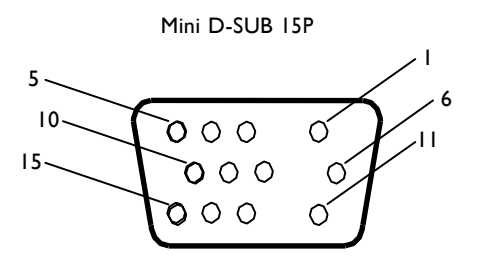

2) S-VIDEO Eingang (MINI DIN 4P): V I D E O <S>

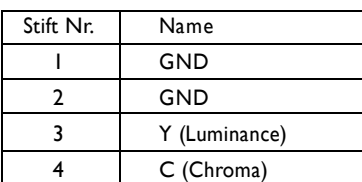

MINI DIN 4P

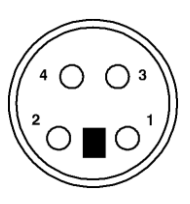

#### 3) HDMI: HDMI 1, HDMI 2

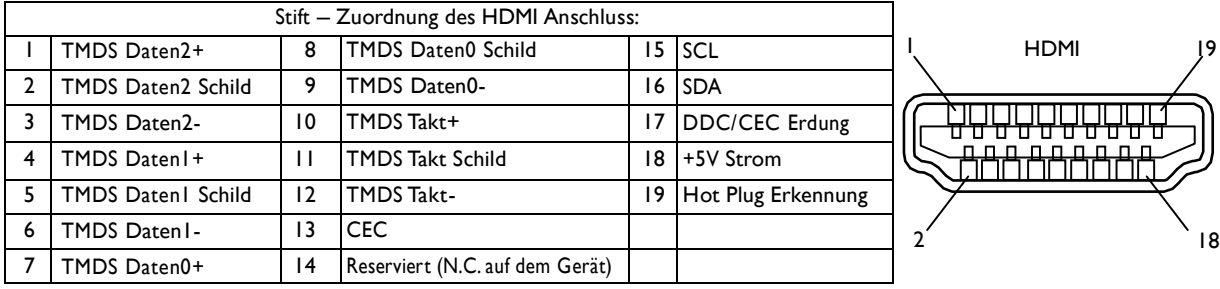

#### 4) RS-232C Eingang/Ausgang

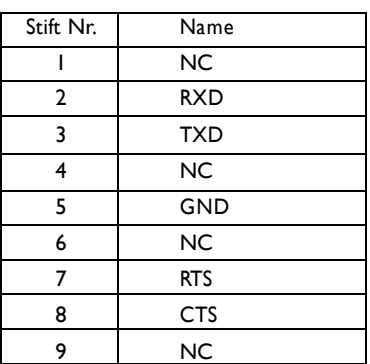

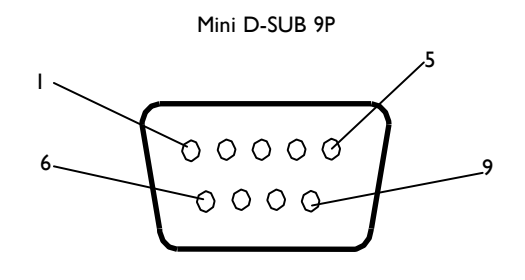